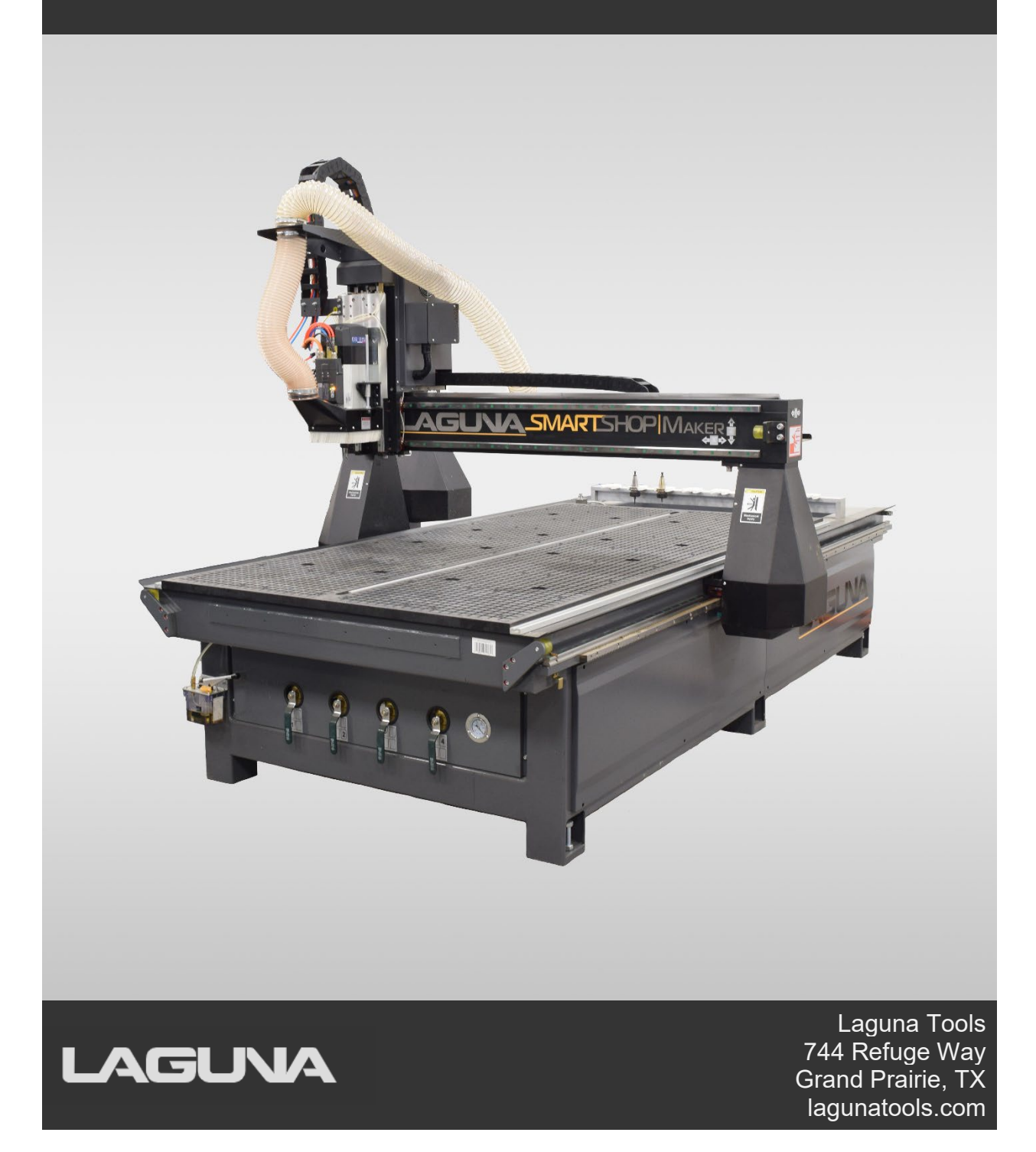

## **Scope of This Manual**

This manual outlines the basic procedures for the SmartShop|Maker.

For detailed instructions and videos, please go to www.lagunatools.com. Refer to www.lagunatools.com for the latest manual revision.

# **Customer Service**

For technical support, please contact Laguna Tools:

By phone at 1-800-332-4094, or email Customer Service at customer\_service@lagunatools.com. Please note the machine type in the subject line.

#### Copyright © 2023

#### **Laguna Tools, Inc.**

#### ALL RIGHTS RESERVED

This document contains material protected under International and Federal Copyright Laws and Treaties. Any unauthorized reprint or use of this material is prohibited. No part of this document may be reproduced or transmitted in any form or by any means, electronic or mechanical, including photocopying, recording, or by any information storage and retrieval system without express written permission from the author/publisher. LAGUNA® and the LAGUNA Logo® are the registered trademarks of Laguna Tools, Inc.

#### DISCLAIMER

Laguna Tools is not responsible for errors or omissions. Specifications subject to change. Machines may be shown with optional accessories.

#### **Revision 02 (08/23/2023)**

# **TABLE OF CONTENTS**

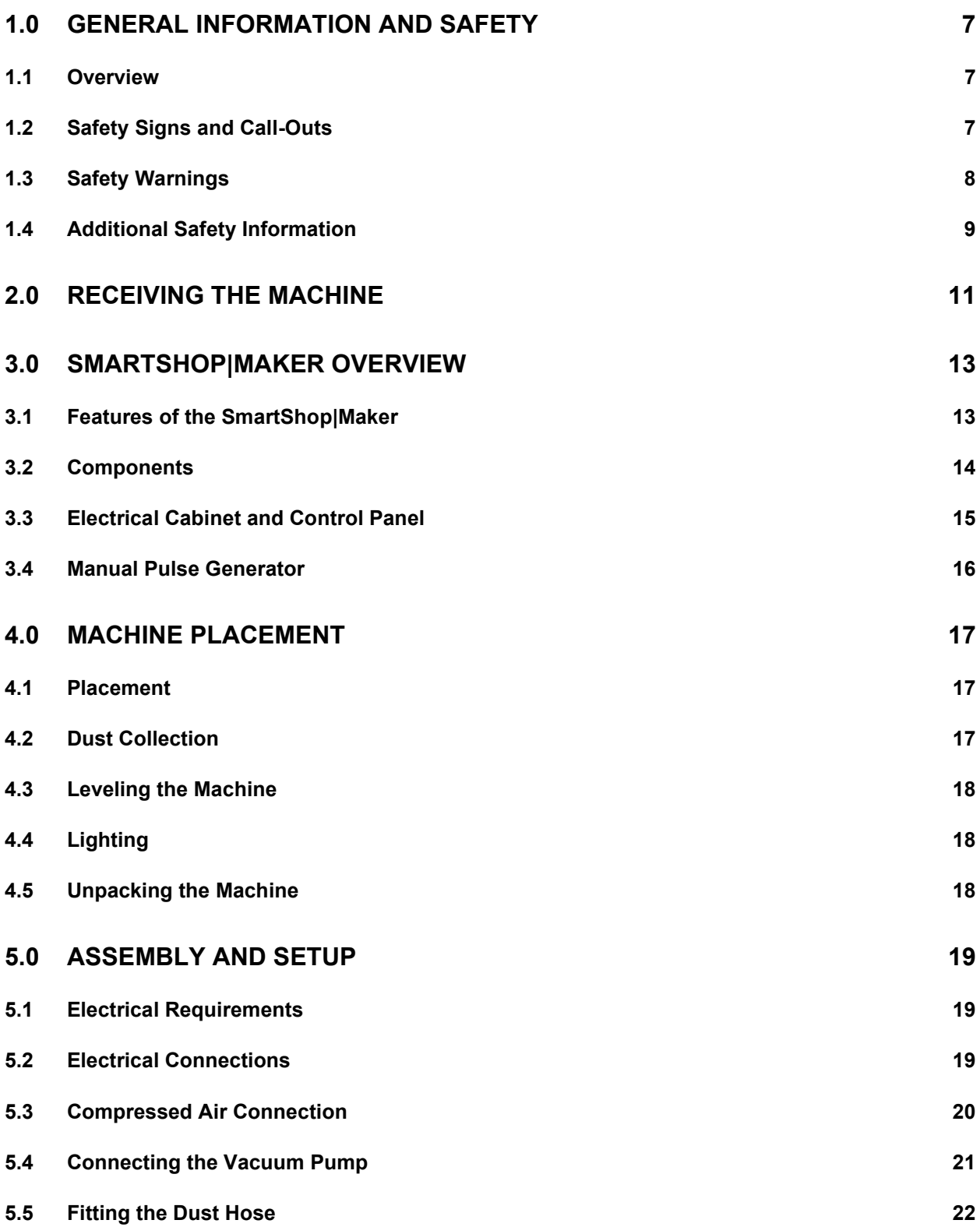

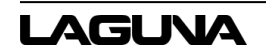

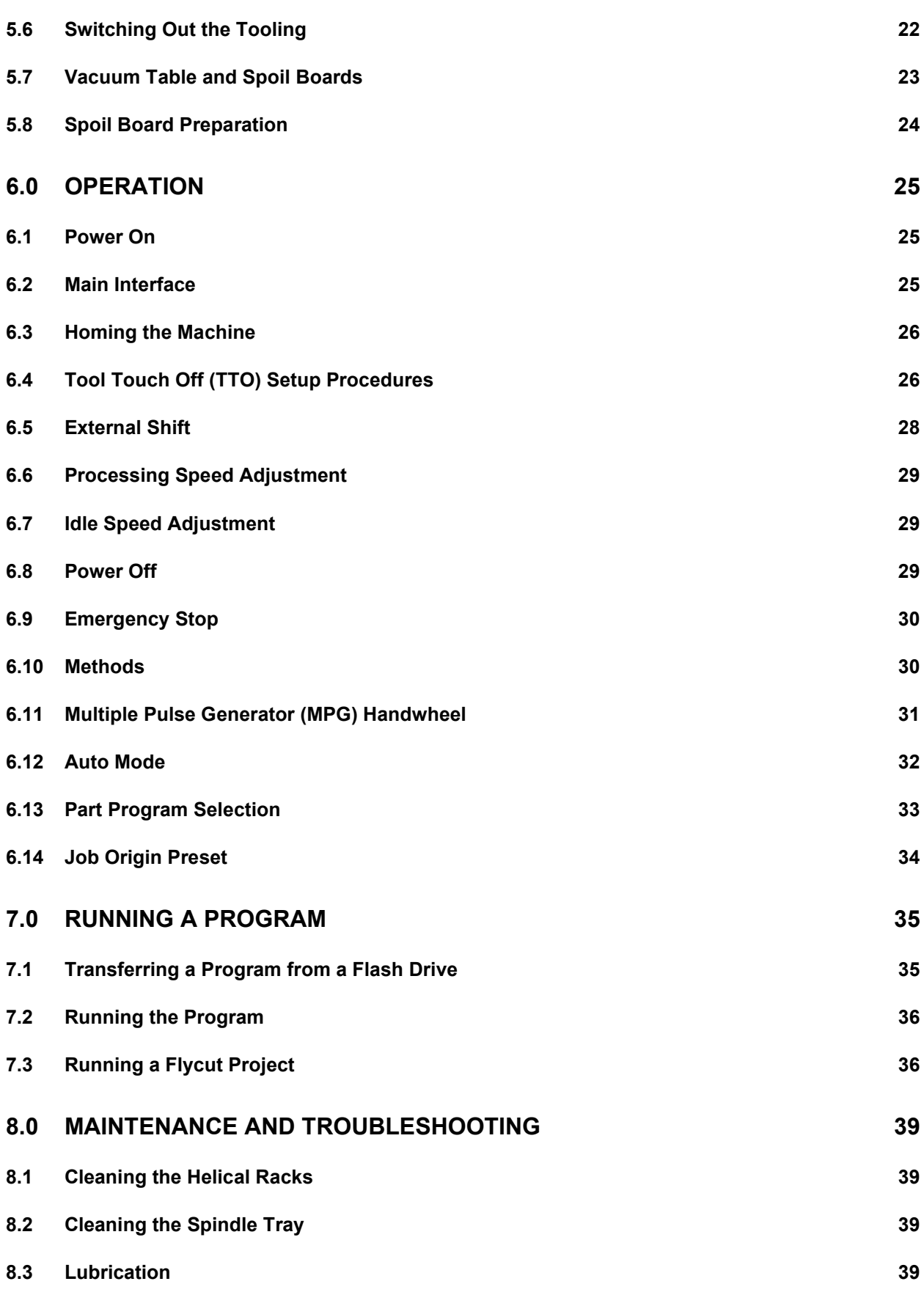

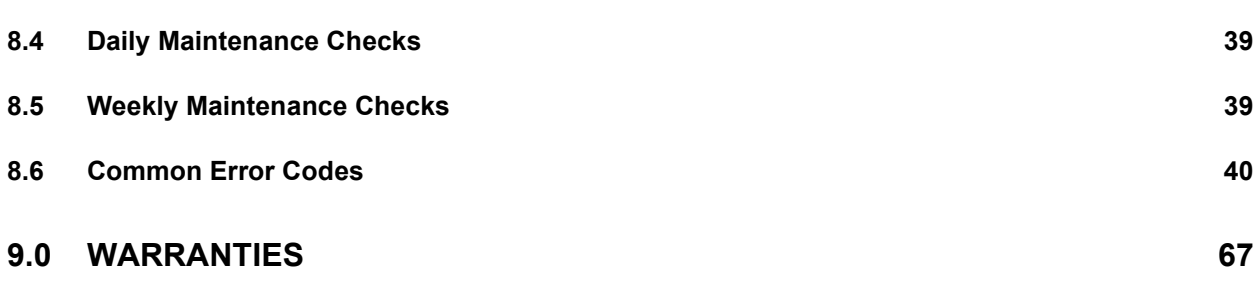

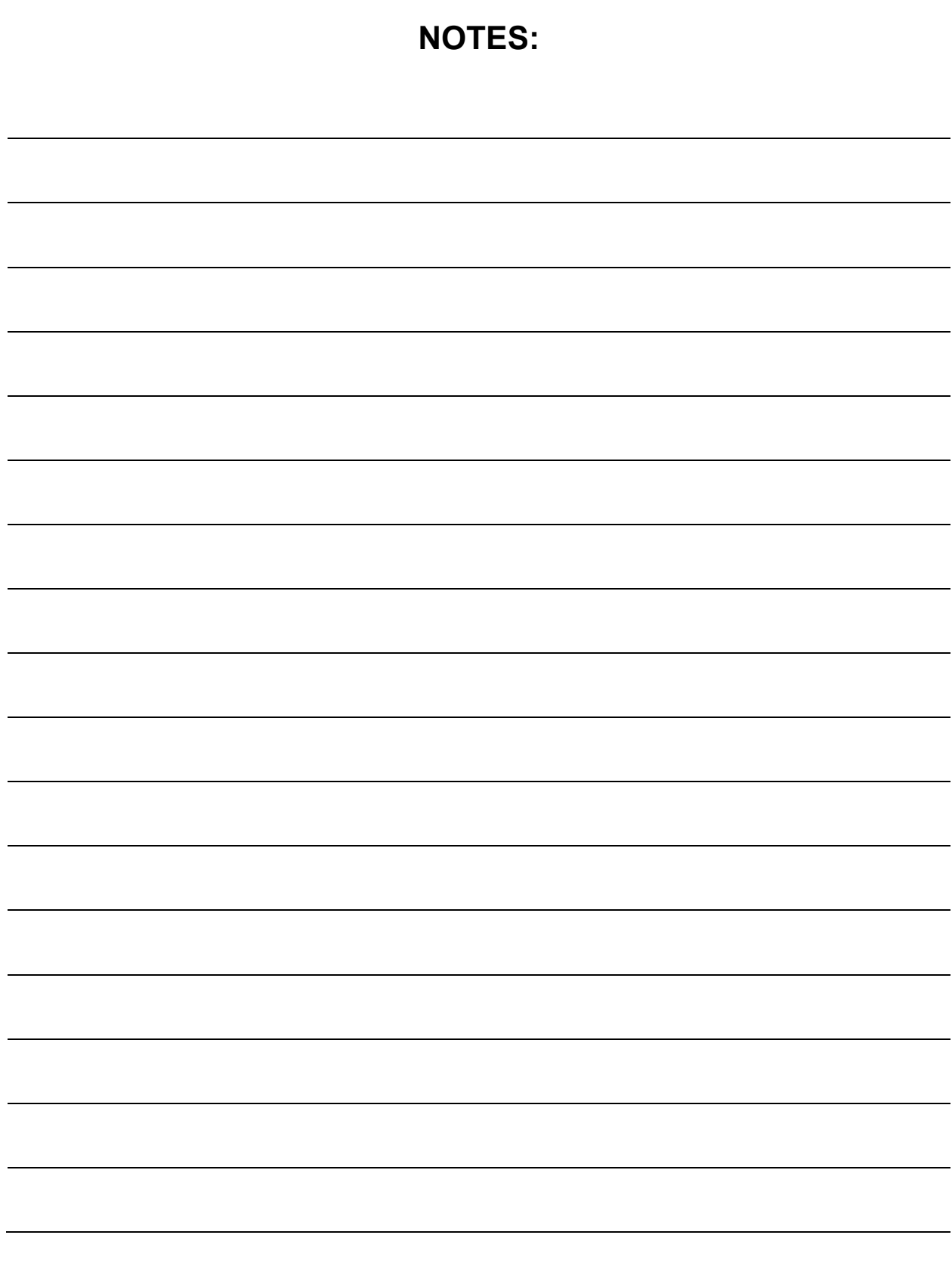

# <span id="page-6-0"></span>**1.0 General Information and Safety**

## <span id="page-6-1"></span>**1.1 Overview**

Please read and understand all warnings and operation instructions before using any tool or equipment. Always follow basic safety precautions to reduce the risk of personal injury. Improper operation, maintenance, or modification of tools or equipment could result in serious injury property damage. There are certain applications for which tools and equipment are designed. This product should not be modified and/or used for any application other than for which it was designed.

Refer to www.lagunatools.com for the latest manual revision.

## <span id="page-6-2"></span>**1.2 Safety Signs and Call-Outs**

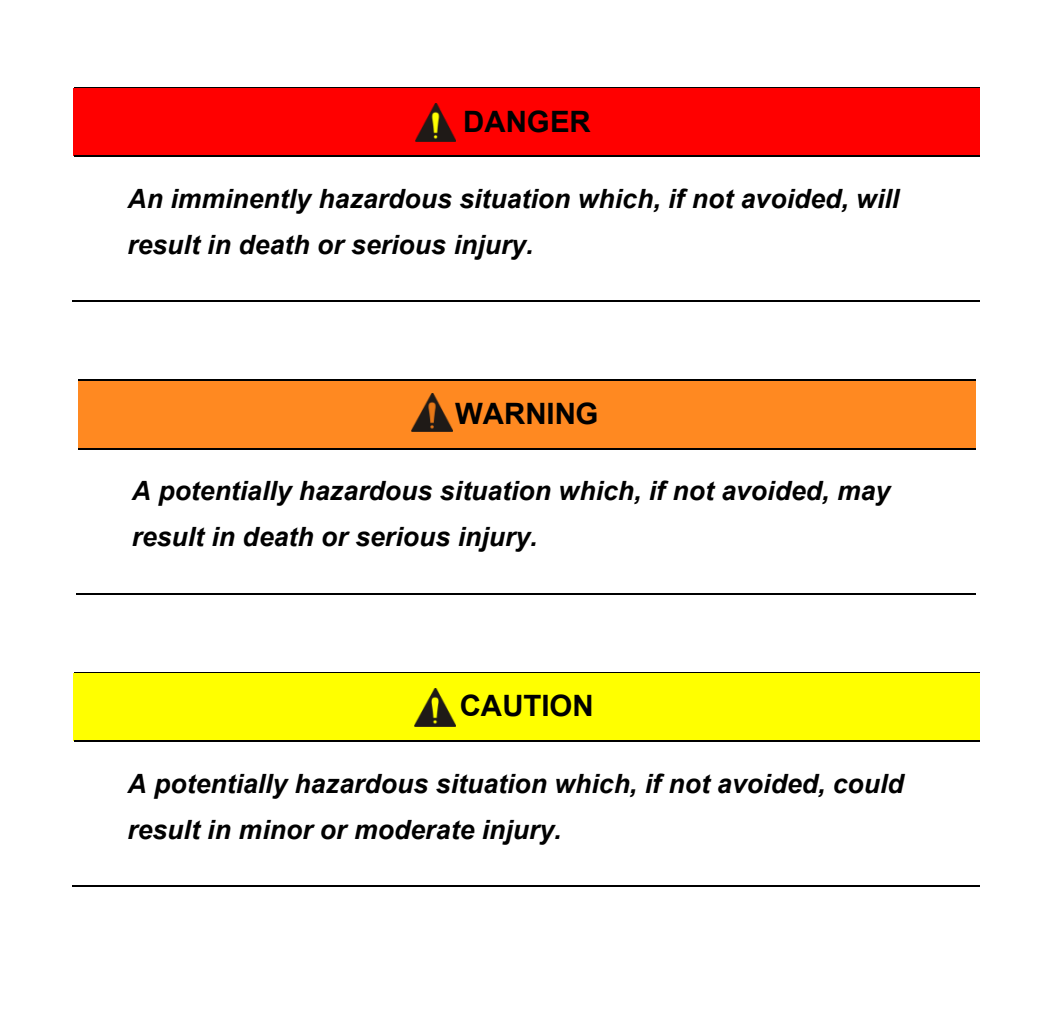

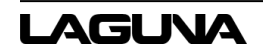

#### **NOTE**

*A helpful tip from Laguna Tools staff.* 

## <span id="page-7-0"></span>**1.3 Safety Warnings**

- 1. Failure to comply with safety instructions may lead to personal injury and/or damage to the equipment. Do not operate the machine unless familiar with all safety instructions, warnings, and signs.
- 2. Do not operate the machine with the electrical cabinet door open–High Voltage Supply Inside.
- 3. The machine must be properly electrically grounded. The power supply must be connected with a permanently fixed electrical wire.
- 4. Keep children and non-operators away from the machine.
- 5. Operators must be familiar with the installation, operation, and service of the machine. Only proper operation can ensure the safe and smooth running of the machine.

## **WARNING**

*Automated machinery involves moving parts which pose a potential hazard to personnel. Be aware of machine movement at all times.*

## **WARNING**

*Only allow qualified service personnel to do electrical installation or repair work, and always disconnect power before accessing or exposing electrical equipment to reduce risks.*

## **A** CAUTION

*Machine bits are sharp and pose a cutting hazard. Do not handle without gloves or while machine is in operation.*

## <span id="page-8-0"></span>**1.4 Additional Safety Information**

- 1. All motion parameters have been set up by Laguna Tools. If any modifications are required, please have a professional operator perform the changes.
- 2. Safety Signs should be attached to places that are easy to spot.
- 3. Use the machine only in clean areas free from excessive moisture or flammable objects.
- 4. The machine must be level. Level the machine if the ground is uneven.
- 5. Keep the machine, electrical cabinet, and surrounding area clear of obstructions and free from excessive moisture.
- 6. Keep the machine, electrical cabinet, and cables away from excessive heat, flammable substances, and sharp objects.
- 7. Do not attempt to exceed the limits of the machine.
- 8. Disconnect power to all system components when not in use, when changing accessories, and before servicing. Remove the switch keys or lock-out the machine to prevent unauthorized use and child-proof the workshop.
- 9. Exercise care with machine controls and around keypad to avoid unintentional start-up.
- 10. Keep cutting tools clean and sharp.
- 11. Lubricate and change accessories when necessary.
- 12. Cables and cords should be inspected regularly.
- 13. Keep controls clean and dry.
- 14. Keep a copy of this manual for future reference.
- 15. Perform daily inspection of the machine for damaged, loose, or improperly adjusted parts or any condition that could affect safe operation. For your own safety, do not operate the machine with damaged parts.
- 16. Stay alert at all times while operating the machine.

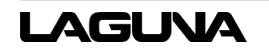

- 17. Always wear safety glasses and hearing protection.
- 18. Know where the emergency stop switch is located.
- 19. Never operate machinery under the influence of drugs or alcohol, when tired, or when distracted.
- 20. Do not wear clothing, apparel, or jewelry that can become entangled in moving parts. Always tie back or cover long hair. Wear non-slip footwear to reduce the risk of slipping and losing control or accidentally contacting cutting tool or moving parts.
- 21. Never stand on the machine. Serious injury may occur if the machine is tipped or if the cutting tool is unintentionally contacted.
- 22. Consult the Owner's Manual or Laguna Tools for recommended accessories. Using improper accessories will increase the risk of serious injury or damage.

## <span id="page-10-0"></span>**2.0 Receiving the Machine**

Following delivery and before the driver and riggers have left, inspect the packing, invoice, and shipping documents. Next, ensure there is no visible damage to the packaging or the machine. All damage must be noted on the delivery documents and signed by the receiver and the delivery driver. Contact Laguna Tools Customer Service as soon as possible in case of damage. It is advisable to photograph and document any shipping damage. The original packaging is required to return damaged equipment to Laguna Tools.

#### **NOTE**

*Sawdust may be found in the machine upon arrival. This is because the machine has been tested prior to shipment from the factory and/or Laguna Tools. Laguna Tools tests all machines prior to shipping, but some adjustments may have to be undertaken by the customer. These adjustments are covered in the various sections of this manual.*

Most large machinery will be delivered on a tractor trailer 48 to 53 feet long. Please notify a Sales Representative with any Delivery Restrictions. The customer is required to have a forklift (6000 lbs. or larger is recommended) with 72-inch tynes or tyne extensions.

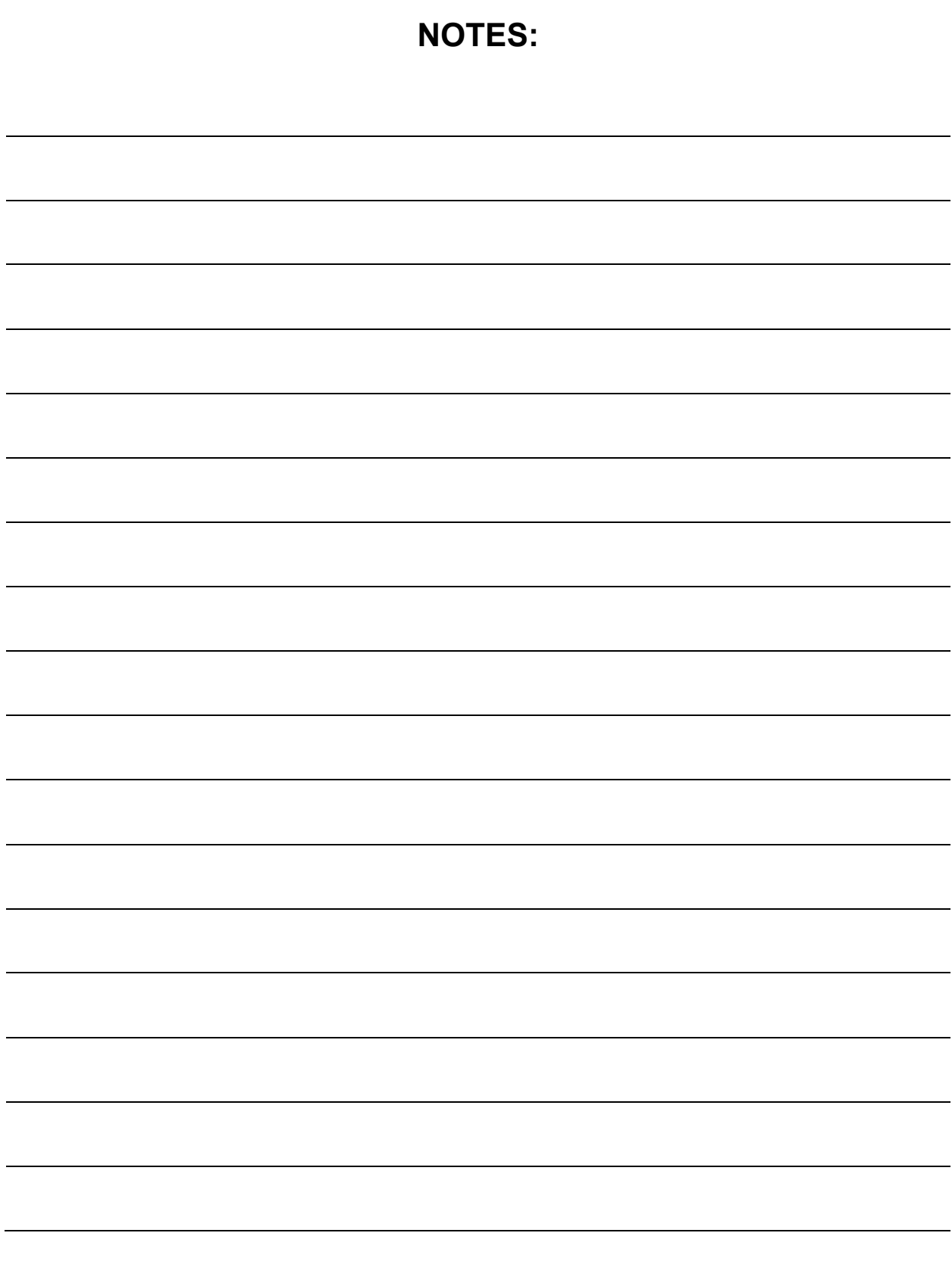

# <span id="page-12-0"></span>**3.0 SmartShop|Maker Overview**

The Laguna SmartShop|Maker combines a heavy all-steel frame and Syntec controls running on helical rack and pinion. It can easily handle high production loads without sacrificing accuracy or cut quality. The SmartShop|Maker is a rugged platform with the durability and accuracy to process materials including wood, plastics, foams, aluminum, and composites.

## <span id="page-12-1"></span>**3.1 Features of the SmartShop|Maker**

- 6HP Spindle
- Eight (8) Position Automatic Tool Changing System
- 12-inch Z Clearance
- 13-inch Z Travel
- Up to 600 IPM Rapid Speed
- Vacuum Table (4 Zone for 4' x 8' and 6 Zone for 5' x 10')
- NEMA 34 Stepper Drive Motor
- Syntec Control System

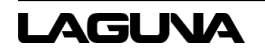

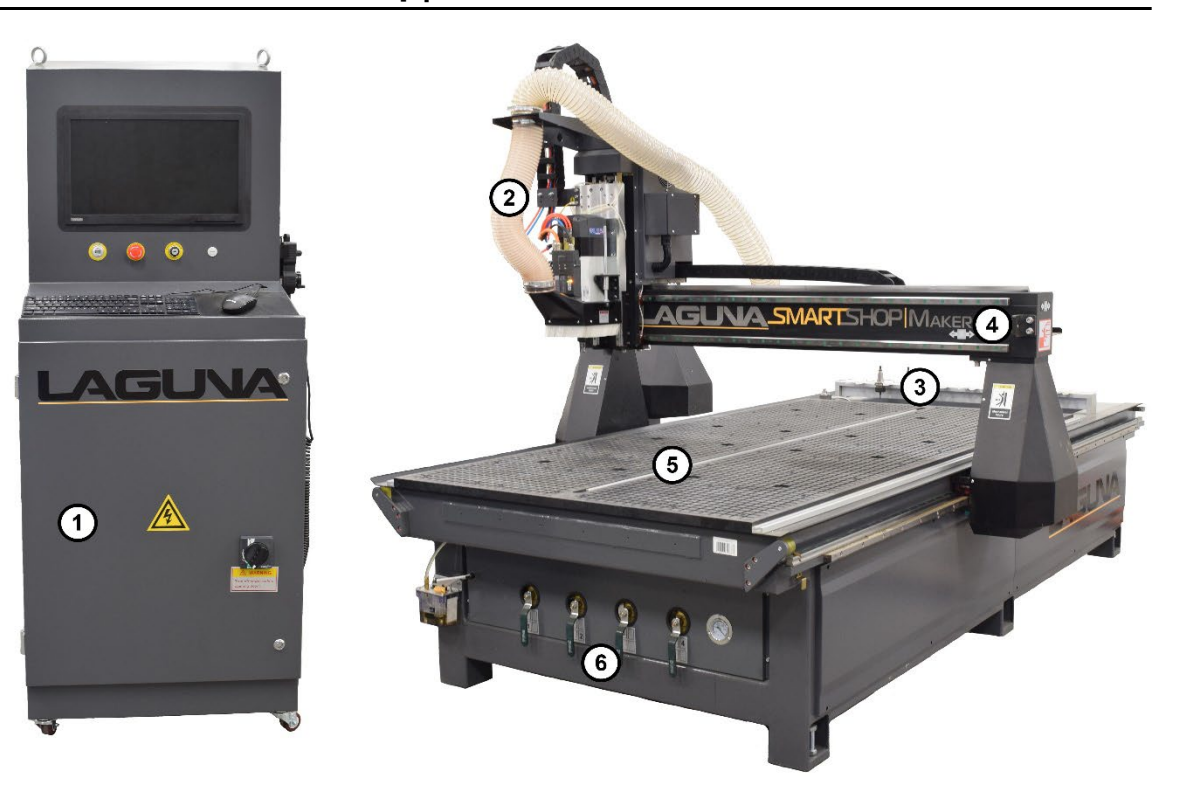

#### <span id="page-13-0"></span>**3.2 Components**

- 1. **Electrical Cabinet** The electrical cabinet will be located on the side of the machine.
- 2. **Dust Collection Port** A 6-inch diameter dust collection port. Attach a stand-alone dust collection system to reduce airborne particles, dust, and chips during operation.
- 3. **Automatic Tool Changer (ATC) Rack** The tool changer features eight (8) tool positions to accommodate a large range of tools. Each of the positions includes an ISO-30 tool clip. Tool positions are controlled by the CNC controller.
- 4. **Gantry** The gantry straddles the table. It is moved along the length of the table by a helical rack and pinion.
- 5. **Vacuum Table** The bed of the machine consists of a sturdy steel frame with a composite worktable that enables holding projects securely with vacuum.
- 6. **Vacuum Control Valves** The machine has six (6) vacuum control valves that can be used to restrict vacuum to the desired vacuum table zones.

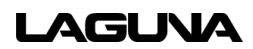

<span id="page-14-0"></span>**3.3 Electrical Cabinet and Control Panel**

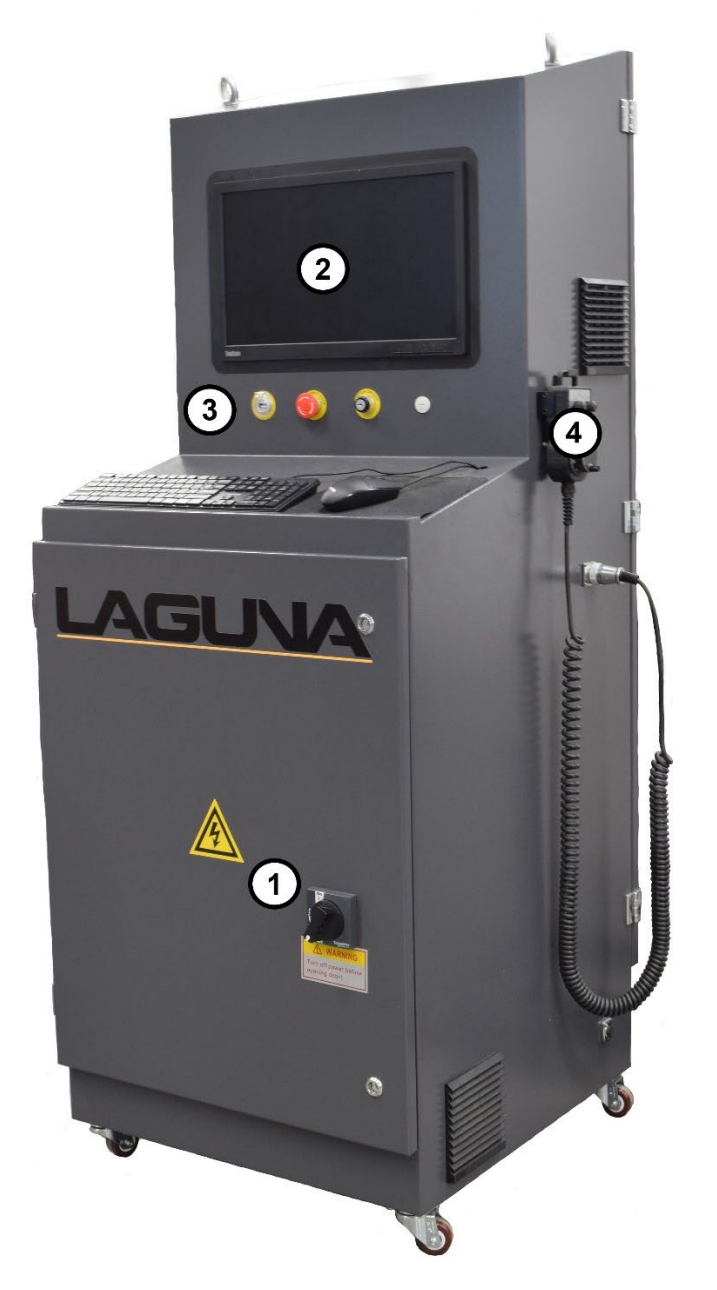

- 1. **Main Disconnect Switch** Turn clockwise to turn on the machine power. Turn counterclockwise to turn off power to the machine.
- 2. **Control Display Screen** The operator's screen, soft keys, and keypad.
- 3. **Control Panel** Machine controls including the USB port, the EMERGENCY STOP (E-STOP) button, and the SWITCH ON/OFF.
- 4. **Manual Pulse Generator (MPG)**  A remote allowing the operator to manually control the tool gantry and spindle.

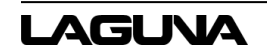

## <span id="page-15-0"></span>**3.4 Manual Pulse Generator**

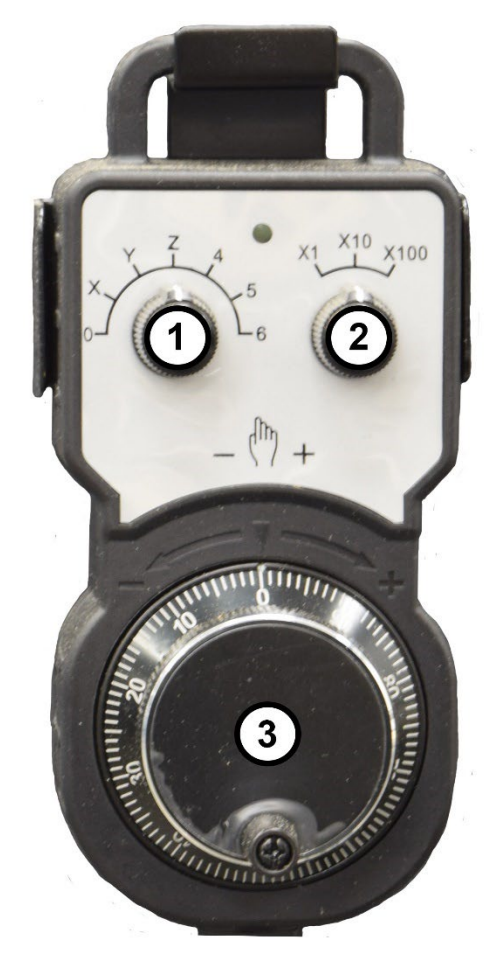

- 1. **Axis Select** Turning this knob clockwise and counterclockwise selects the axis to be moved.
- 2. **Speed Select** Turning this knob clockwise and counterclockwise selects the movement speed of the tool gantry and spindle.
- 3. **Handwheel** Moving this knob clockwise and counterclockwise manually moves the tool gantry and spindle at the selected speed and along the selected axis.

## <span id="page-16-0"></span>**4.0 Machine Placement**

When unpacking the SmartShop|Maker, separate all enclosed items from the packing materials and inspect each for damage. Save the packaging materials until all issues concerning missing or damaged items have been resolved.

## <span id="page-16-1"></span>**4.1 Placement**

Select the area where the SmartShop|Maker will be operated. The physical environment where the SmartShop|Maker is located is important to safe assembly and operation. Before removing the SmartShop|Maker from its packaging consider the weight load, electrical installation requirements, lighting, dust collection, and space allocation available for the machine and accompanying materials.

Guidelines for properly placing the machine follow:

- 1. There should be sufficient area around the machine to facilitate easy access to the workpiece, perform maintenance, and provide safe egress in the event of an emergency.
- 2. Select a solid level floor rated to hold the weight of the SmartShop|Maker and workpieces under both static and dynamic loads. Laguna Tools recommends concrete flooring. Consult a licensed and experienced professional if in doubt.
- 3. Locate the SmartShop|Maker near a power source and dust collector.
- 4. Allow an area for the storage of workpiece materials, finished products, and tools.
- 5. Leave ample space around the machine for the operator to handle both the equipment and the materials being cut.
- 6. Leave enough space around the machine to open or remove doors/covers as required by the maintenance described in the Owner's Manual.

#### <span id="page-16-2"></span>**4.2 Dust Collection**

Allow enough space for proper dust collection from the SmartShop|Maker. For optimal operation, ensure that the machine is located in a dry environment free from excessive moisture, extreme weather conditions, hazardous chemicals, or airborne abrasives.

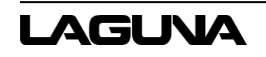

## <span id="page-17-0"></span>**4.3 Leveling the Machine**

Laguna Tools supplies leveling pads, bolts, and nuts with your SmartShop|Maker. Before placing the machine on the floor, insert one (1) and one (1) nut into the six (6) locations for the leveling pads. The bolt head will face upward toward the worktable. The leveling pads will be centered beneath each bolt. Ensure the machine is level by adjusting the height of each bolt as necessary.

## <span id="page-17-1"></span>**4.4 Lighting**

Ensure that the lighting your machine is placed under is sufficient to safely perform regular operation and maintenance. Any glares, shadows, or strobe lighting which may distract or prevent the operator from safely operating the machinery should be removed from the working area.

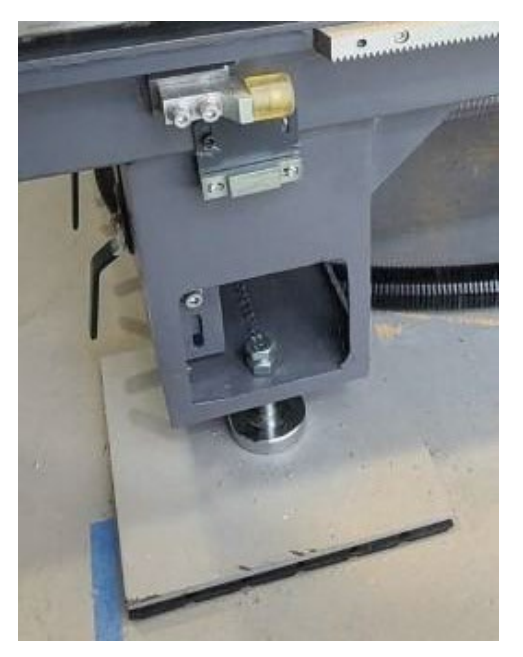

*Figure 4-1: Leveling Pads*

## <span id="page-17-2"></span>**4.5 Unpacking the Machine**

Unpacking the SmartShop|Maker will require tin snips, a knife, and a wrench.

- 1. Using the tin snips, cut the banding that is securing the SmartShop|Maker to the pallet.
- 2. Ordered parts will be packed on the machine.
- 3. Approaching the machine from the long side and lift the machine by the frame taking care that there are no cables or pipes around the forklift tynes. The caterpillar track tray, vacuum hoses, air lines, and cables under the SmartShop|Maker are very susceptible to pinch and crush damage.
- 4. Lower the machine gently to the floor.

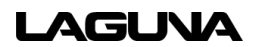

## <span id="page-18-0"></span>**5.0 Assembly and Setup**

Once the SmartShop|Maker has been properly placed on the floor and leveled, the machine is ready for the placing of the vacuum pump(s) and connections to electricity and air.

## <span id="page-18-1"></span>**5.1 Electrical Requirements**

The SmartShop|Maker requires permanent, direct power installed by a qualified electrician familiar with industrial best practices. Ensure that all power cords are protected from traffic, moisture, chemicals, or other hazards. For safety, always have a qualified electrician assess grounding and any further electrical needs.

## <span id="page-18-2"></span>**5.2 Electrical Connections**

The main power cable (not supplied) must be connected to the main disconnect switch on the front of the electrical cabinet. Power cables must also be connected to the vacuum pump(s). A qualified electrician must carry out the electrical installation of the SmartShop|Maker.

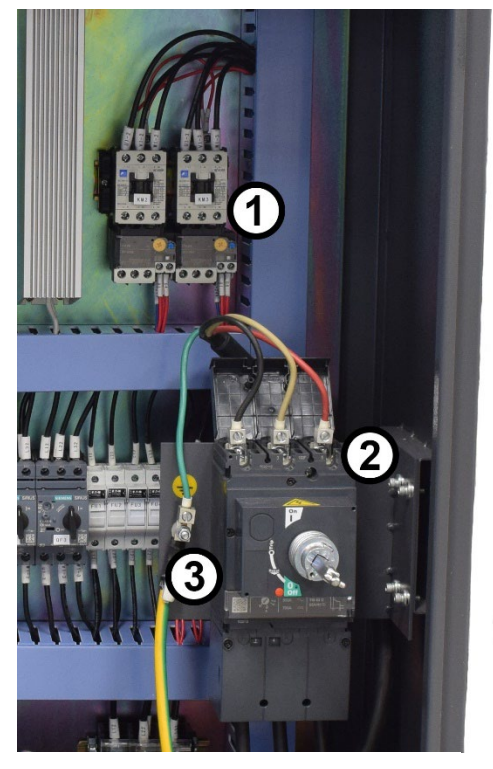

*Figure 5-1: Electrical Connections*

- 1. Contactors to vacuum pumps
- 2. Main Disconnect incoming power connections
- 3. Vacuum pump and Main Power grounds

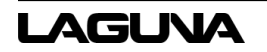

## **A** CAUTION

*Laguna Tools does not supply electrical cables. Ensure wires are properly sized according to local codes for the main power and vacuum pump.* 

## <span id="page-19-0"></span>**5.3 Compressed Air Connection**

The machine is supplied with an air regulator. The input air regulator will need to be adjusted to 6 bar (85 psi) once the machine has been connected to the air supply (an air pipe is not supplied). This will ensure the machine always has the minimum required air pressure. To adjust the air pressure, pull the cap down and rotate until the gauge reads the correct pressure. Once the pressure is adjusted, push the cap up.

It is important that the air supplied to the machine is CLEAN DRY AIR. The machine will not perform consistently if the air is damp or dirty; dirt and moisture will block the valves. Damp or dirty air will damage the machine and dramatically shorten the service life of the machine.

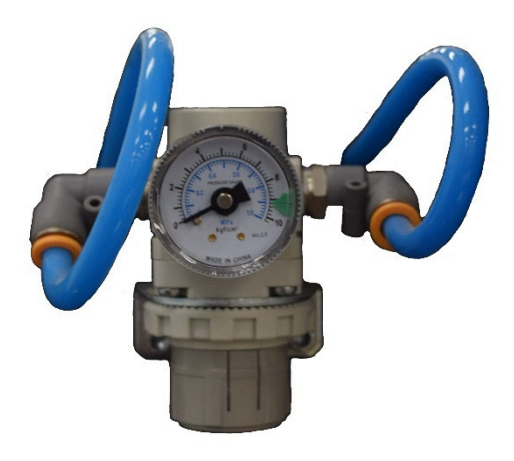

*Figure 5-2: Air Regulator*

The bowls (refer to Figure 5-3) on the air inlets provide backup protection against contamination in the pneumatic system and spindle. If there is water or oil present in the bowl then contamination may have occurred. Water or oil contamination can void the warranty on your machine. The bowl must be emptied if more than 1/3 full or stagnant.

The best way to prevent water is refrigerant air dryer and a two-stage filter.

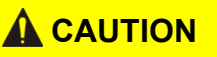

*If conducting repair on the pneumatic system, close the air valve.* 

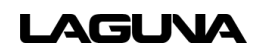

#### **NOTE**

*Airline poly connection (refer to Figure 5-3) may be removed to install quick disconnect airline fittings.*

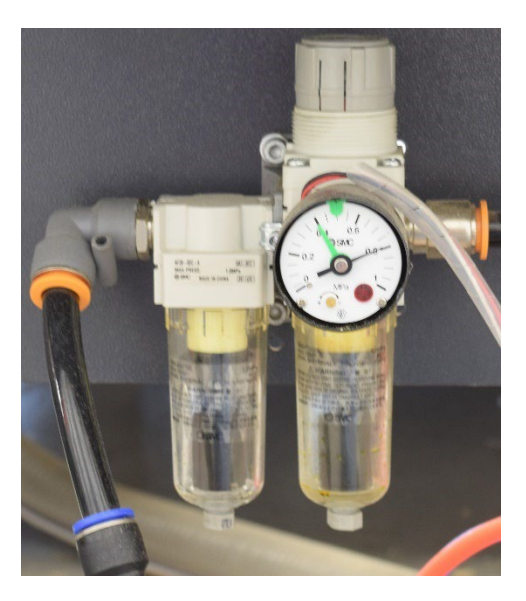

*Figure 5-3: Poly Connection and Air Inlet Bowls*

## <span id="page-20-0"></span>**5.4 Connecting the Vacuum Pump**

The machine is provided with a 2-inch pipe for the hose connection to the vacuum pump. Connect the other end to a vacuum pump(s). Vacuum pumps are typically placed at the rear of the machine.

Figure 5-4 illustrates typical 208 to 240 vac pump wiring.

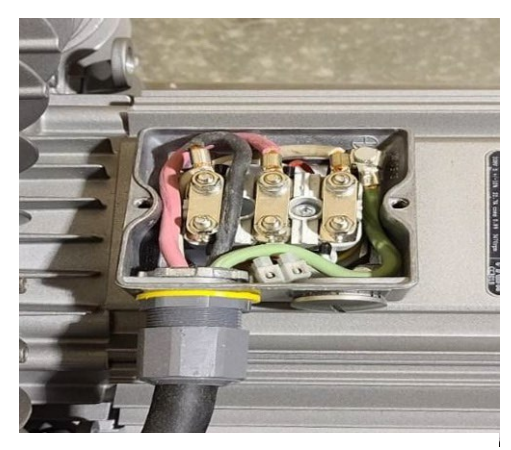

*Figure 5-4: Pump Wiring Example*

## **A** CAUTION

*DO NOT place vacuum pumps under the machine. Vacuum pumps run hot and may warp the machine frame or damage the worktable.* 

#### <span id="page-21-0"></span>**5.5 Fitting the Dust Hose**

- 1. Fit a 6-inch dust hose (not supplied) to the dust collection port located at the top of the machine and secure using a hose clamp. Verify the clamp is tight.
- 2. The dust hose will follow the spindle head across the entire worktable. If there is insufficient slack, the hose may be damaged or broken. It is recommended that the hose be suspended from the ceiling of the shop with sufficient slack so as not to restrict movement. This will prevent the dust collection hose from becoming a tripping hazard or interfering with the machine during operation and causing damage.

## <span id="page-21-1"></span>**5.6 Switching Out the Tooling**

- 1. Select the desired router bit and a collet of correct size.
- 2. Fit the collet into the spindle nut. Press the collet into the spindle nut until it snaps into place.

#### **NOTE**

*The router bit must not be fitted into the collet until the collet has been fitted into the spindle nut. With the router bit fitted in the collet, the collet cannot compress and snap into the spindle nut.*

The face of the collet and the face of the spindle nut will be close to flush.

- 3. Thread the collet and nut assembly on the tool cone and thread by hand.
- 4. Press the bit into the collet. The flute of the router bit should be a minimum of 1/16 inch outside the collet. The bit should not bottom out in the tool cone.
- 5. Tighten the collet nut with the supplied wrench until snug. Do not overtighten.

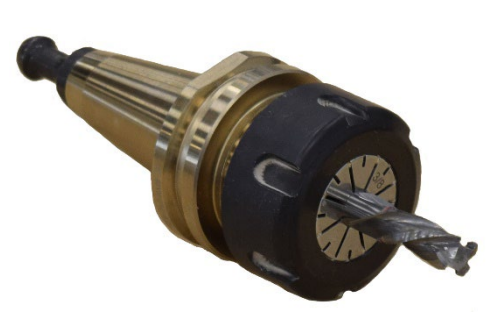

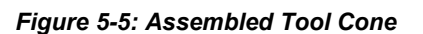

#### **NOTE**

*Keep the collets clean and blow all dust out of the slots. Fine dust accumulates and will affect the clamping ability and cut quality.*

## <span id="page-22-0"></span>**5.7 Vacuum Table and Spoil Boards**

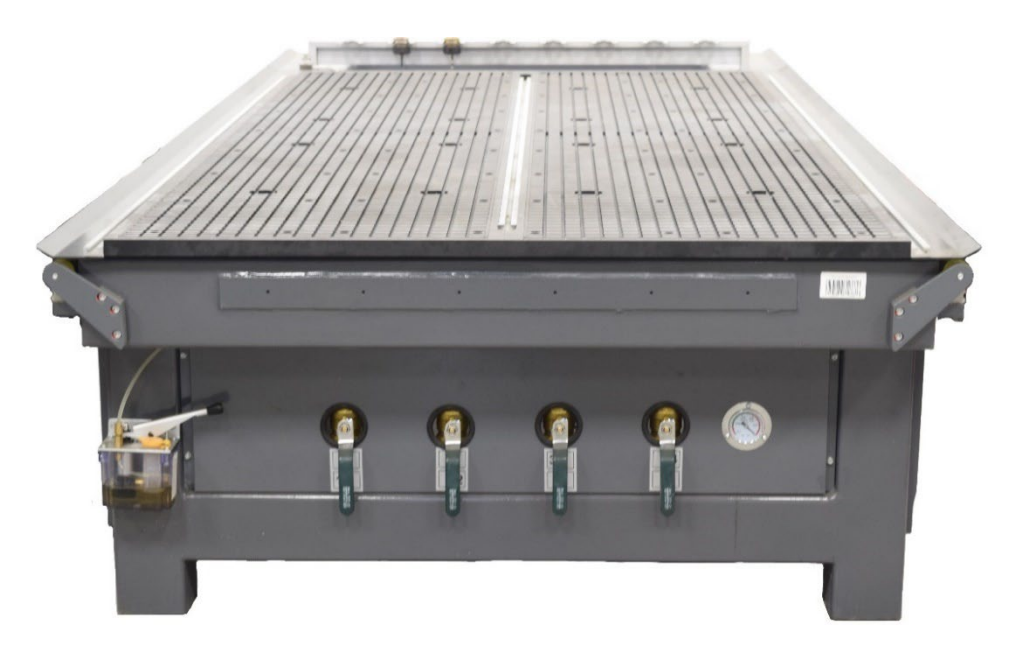

*Figure 5-3: Vacuum Table*

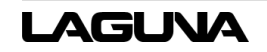

The Spoil Board has three (3) functions:

- 1. **Protects the vacuum table from the router bits** Set the depth of the router bit set to exact spoil board height. Without a spoil board, the machine would cut into the vacuum table.
- 2. **Transfers vacuum between the table and the workpiece** Inexpensive Medium-Density Fiberboard (MDF) is the best material for this function.
- 3. **Provides a cheap, disposable work surface** Unlike a wooden table, a disposable spoil board can be resurfaced without impacting the life of the machine.

#### <span id="page-23-0"></span>**5.8 Spoil Board Preparation**

The spoil board should not be less than  $\frac{3}{4}$  of an inch thick.

The MDF that you purchase will not be perfectly flat. The SmartShop|Maker will be cutting to accuracy in the order of a few thousandths of an inch so the spoil board will need to be machined to ensure a flat surface. Over time, when the spoil board has been skimmed many times and has been reduced to ½ inch thick or less, discard it and start a new spoil board.

- 1. Cut your spoil board to the size of the bed of the machine.
- 2. Prior to placing the spoil board onto the vacuum table, verify the table is perfectly clean and free from sawdust and dirt. If there is sawdust etc. on the table, it will change the height of the spoil board and it will not be flat. It is strongly recommended that you do not wipe or brush the table clean.
- 3. Turn on the vacuum.
- 4. Fly cut the total surface of the spoil board. Only cut the minimum needed to achieve a flat surface over the entire board. Skim the surface several times during the life of the spoil board to clean it up and skim only the minimum off the surface.
- 5. Once the face is flat, remove the vacuum, turn the spoil board over, and repeat the process for the other face of the spoil board.

Spoil boards are porous and will absorb moisture. Over time, the absorption of moisture will change the dimensions of the board. Day-to-day changes are normally insignificant and will occur across the entire board evenly. However, if liquids are spilled on the board, it will be absorbed and cause the board to grow in the affected area. Do not allow the board to get wet. If an accident should happen, remove the board from the machine and allow it to dry. Drying may take several days. Meanwhile, use a new board. Once the wet board has completely dried it may be possible to recut and re-use. If the board cannot be cut flat, it should be scrapped.

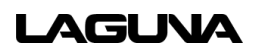

## <span id="page-24-0"></span>**6.0 Operation**

#### <span id="page-24-1"></span>**6.1 Power On**

- 1. Turn on the circuit breaker knob on the electric cabinet door clockwise to switch on the power.
- 2. Release the **EMERGENCY STOP** (E-STOP) button and switch on the PC. The main interface opens following the auto check.

## <span id="page-24-2"></span>**6.2 Main Interface**

Figure 6-1 illustrates the Main interface screen and some commonly used buttons.

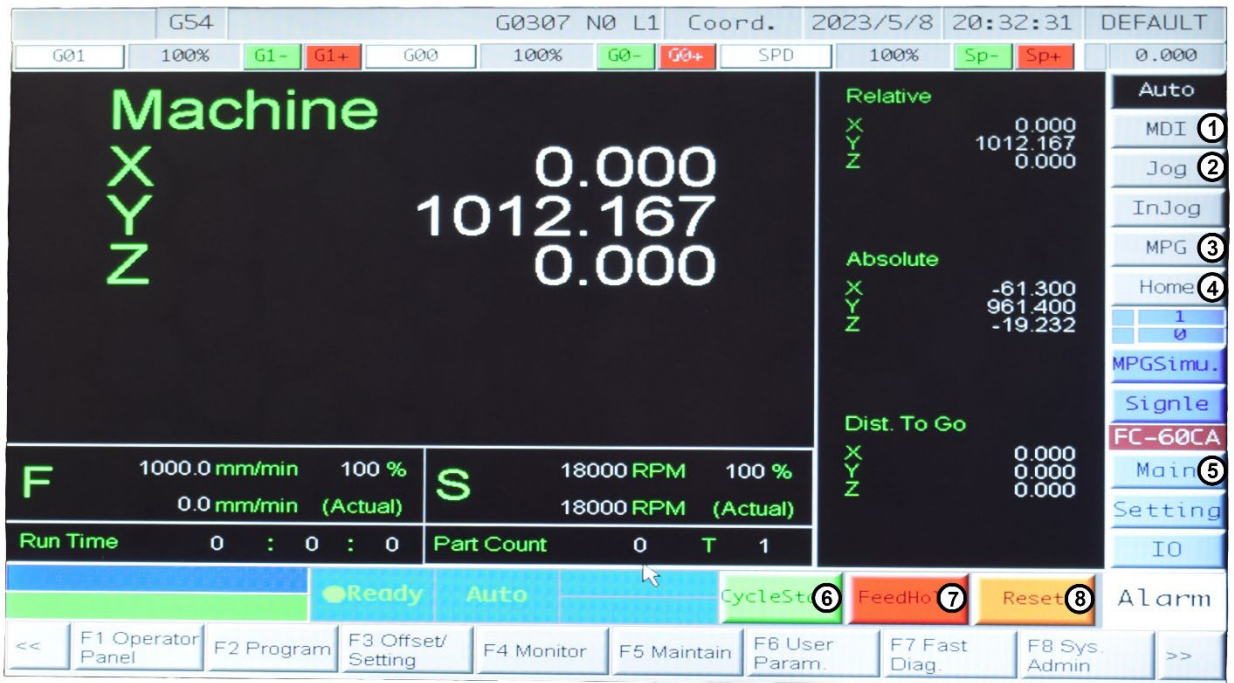

*Figure 6-1: Main Screen*

- 1. **MDI** Selects Manual Data Input mode.
- 2. **Jog** Select to jog the machine manually.
- 3. **MPG** Select to operate the machine with the Manual Pulse Generator.
- 4. **Home** Select and click CycleStart to home the machine.
- 5. **Main** Navigates to the Main screen.
- 6. **CycleStart** Executes the selected program or process.
- 7. **FeedHold** Click to pause the current program.
- 8. **Reset** Resets the software.

#### <span id="page-25-0"></span>**6.3 Homing the Machine**

- 1. To home the machine, click **Home**.
- 2. Click **Cycle Start**.

## <span id="page-25-1"></span>**6.4 Tool Touch Off (TTO) Setup Procedures**

#### **6.4.1 TTO Setup with TTO Switch**

To automatically measure the tool length using the TTO Switch:

- 1. Click **MDI**.
- 2. Click **F4 Monitor**.

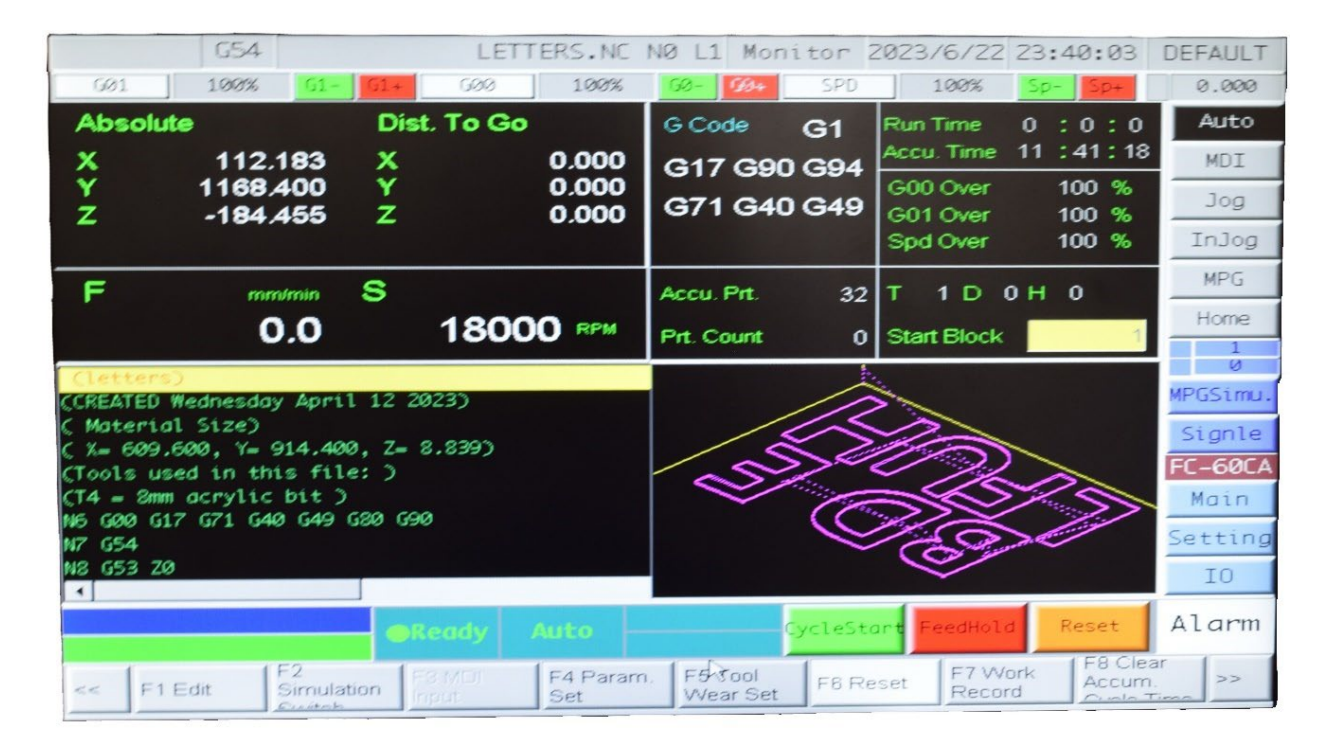

*Figure 6-2: Monitor Screen*

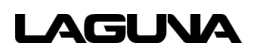

- 3. Click **F3 MDI Input.**
- 4. **Click F1 Confirm.**
- 5. Type in the Tool number.
- 6. Click **Main**.
- 7. Click on **AutoTool**.
- 8. Click **Cycle Start.**
- 9. Repeat with each tool as necessary.

#### **6.4.2 Manual TTO Setup with the Worktable**

To manually measure the tool length using the worktable:

- 1. Load a tool with a flat bottom router bit.
- 2. Jog the Z-Axis until the tip of the tool is just above the top of the spoil board.
- 3. Step down in slow mode while turning the router collet by hand in the reverse direction. When you feel pressure, stop jogging down. It may be helpful to lower the bit on a piece of paper and stop when the paper can no longer be moved.

### **A** DANGER

*DO NOT turn the router bit by hand as it is sharp and could cause injury.*

4. Set as the tool height.

#### **NOTE**

*The machine "B" parameter setting will not be present unless it is selected* 

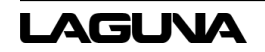

#### **NOTE**

*Do not delete the disk C and network on the D disk.* 

## <span id="page-27-0"></span>**6.5 External Shift**

To adjust for spoil board thickness, first perform a Tool Touch Off as described in Sections 6.4.1 and 6.4.2. The External Shift adjustment can be performed by one of the following methods.

#### **6.5.1 Adjust External Shift with Manual Measurement**

Measure the spoil board with calipers or a tape measure and record the measurement.

- 1. Click **MDI**.
- 2. Click **F3 Offset/Settings**.
- 3. Click **F2 Tool Set**.
- 4. Subtract the measured length from the geometry length.
- 5. Highlight the External Shift Geometry number.
- 6. Enter the new length and press Enter.
- 7. Click **Cycle Start**.

#### **6.5.2 Adjust External Shift Using Tool Set**

Lower the tool until it is touching the spoil board and record the machine length as indicated on the Tool Set screen.

- 1. Click **MDI**.
- 2. Click **F3 Offset/Settings**.
- 3. Click **F2 Tool Set**.
- 4. Highlight the External Shift Geometry number.
- 5. Enter the new length and press Enter.
- 6. Click **Cycle Start**.

|                       | G54                 |                         |                        | LETTERS.NC<br>NØ. | $\vert$ 1              | Coord.                | 2023/6/23 02:02:12         | DEFAULT              |
|-----------------------|---------------------|-------------------------|------------------------|-------------------|------------------------|-----------------------|----------------------------|----------------------|
| GQ1                   | 100%                | $G1 -$<br>$G1+$         | GQQ                    | 100%              | $60-$<br>$60+$         | SPD                   | 100%<br>$S_{D-1}$<br>$50+$ | 0.000                |
| <b>External Shift</b> |                     | G54P1(G54)              |                        | G54P2(G55)        |                        |                       | Machine                    | Auto                 |
| ×                     | 0.000               | $\times$                | 61.300                 | $\times$          | 0.000                  | ×                     | 173.483                    | MDI                  |
| Y                     | 0.000               | Y                       | 50.767                 | Y                 | 0.000                  | Ÿ<br>z                | 1219.167<br>$-184.455$     | Jog                  |
| z                     | 0.000               | z                       | 0.000                  | z                 | 0.000                  |                       |                            | InJog                |
|                       |                     |                         |                        |                   |                        |                       | Relative                   | MPG.                 |
|                       |                     |                         |                        |                   |                        | ×                     | 173.483                    | Home                 |
|                       |                     |                         |                        |                   | Ÿ                      | 1219.167              |                            |                      |
| G54P3(G56)            |                     | G54P4(G57)              |                        | G54P5(G58)        |                        | z                     | $-184.455$                 | $\omega$<br>MPGSimu. |
| ×                     | 0.000               | $\times$                | 0.000                  | ×                 | 0.000                  |                       |                            | Signle               |
| Y                     | 0.000               | Y                       | 0.000                  | Y                 | 0.000                  |                       | Aux. Coord.                | <b>FC-60CA</b>       |
| z                     | 0.000               | z                       | 0.000                  | z                 | 0.000                  | ×<br>Ÿ                | 0.000<br>0.000             | Main                 |
|                       |                     |                         |                        |                   |                        | z                     | 0.000                      | Setting              |
|                       |                     |                         |                        |                   |                        |                       |                            | IΟ                   |
|                       |                     |                         | <b>Cheady</b>          | Not               |                        | CycleStart            | eedHold<br>Reset           | Alarm                |
| F <sub>1</sub>        |                     |                         |                        | lect<br>F4 Apply  |                        |                       |                            |                      |
| <<                    | WorkPiece<br>Canval | F <sub>2</sub> Tool Set | F3 Tool Tip<br>Measure | Mach.<br>Conrd    | F5 Apply<br>Rel. Coord | F6 Zero<br>Rel. Coord | F7 Zero All<br>Rel. Coord  | F8 Inc. Input        |

*Figure 6-3: Offset/Settings Screen*

## <span id="page-28-0"></span>**6.6 Processing Speed Adjustment**

Press **G1-** or **G1+** to reduce and increase the processing speed.

#### <span id="page-28-1"></span>**6.7 Idle Speed Adjustment**

Press **G0-** or **G0+** to decrease and increase the Speed Spindle speed adjustment.

Press **SP-** or **SP+** to decrease and increase the rotation speed of the spindle.

#### <span id="page-28-2"></span>**6.8 Power Off**

- 1. Before the machine stops, press the **E-Stop** button.
- 2. Exit the System Operation Interface.
- 3. Shut down the personal computer (PC) off by pressing the POWER OFF button.
- 4. Turn the Power Switch on the electric cabinet door counterclockwise.

## <span id="page-29-0"></span>**6.9 Emergency Stop**

In case of a safety emergency, press the **Emergency Stop** button and all the machine parts except for the controller will be disconnected from the power supply to ensure individual and machine safety.

## <span id="page-29-1"></span>**6.10 Methods**

After the system self-check is complete, it will open to the main screen. Release the **Emergency Stop** switch (1/4 turn clockwise to the right). The system will prompt navigating to **Home**. **All Axis** must be homed before beginning to operate the machine.

Click on the **Auto Go Home** button and **Cycle Start** button, the Z-Axis will go home.

#### **6.10.1 Jog**

Figure 6-4 illustrates the Jog interface screen and commonly used buttons.

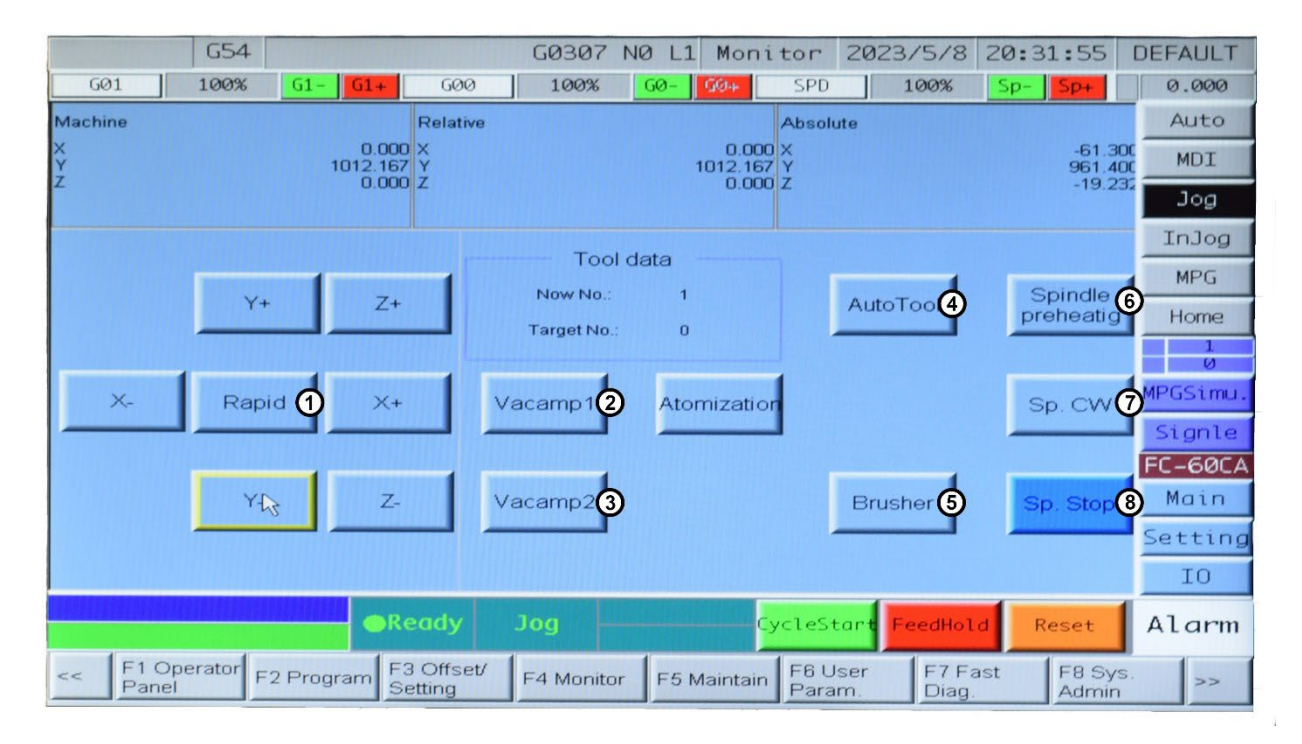

*Figure 6-4: Jog Screen*

- 1. **Rapid** Fast moving machine X+Y+Z+B+ X-Y-Z-B-: In **Jog** mode, move the machine manually.
- 2. **Vacamp1** Vacuum Pump1 On. Press again to turn off the pump.
- 3. **Vacamp2** Vacuum Pump2 On. Press again to turn off the pump.
- 4. **AutoTool** Select to enter the appropriate tool number in MDI mode.
- 5. **Brusher** Move the Spindle Brush Up and Down.
- 6. **Spindle Preheating** Preheat the spindle. This may be necessary if the machine has not been in use for a significant period of time.
- 7. **SP. CW** Spindle Clockwise.
- 8. **SP. Stop** Spindle Stop.

The operator can jog the machine in the desired direction.

- 1. Click on the **Machine Jog** button to enter.
- 2. Control the movement with axes directional keys --  $\[\ \mathsf{X+,X-,Y+},\mathsf{Z+},\mathsf{Z-},\ ]\]$ .

## **A** CAUTION

*Click on the G0- key or reduce the speed before entering this mode. If it is safe, use the G0+ button to increase the speed.* 

#### **6.10.2 Idle Speed Adjustment**

Press **G0-** or **G0+** to decrease the increase the speed spindle speed adjustment.

#### <span id="page-30-0"></span>**6.11 Multiple Pulse Generator (MPG) Handwheel**

The operator can move the axes by spinning the MPG Handwheel.

Select the **MPG Mode** to define the axis, direction, and speed.

1. Turn the handwheel in the clockwise (CW) direction, the machine will move in the positive direction.

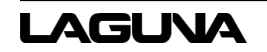

2. Turn the handwheel in the counterclockwise (CCW) direction, the machine will move in the negative direction. The speed is determined by the selected speed value.

### <span id="page-31-0"></span>**6.12 Auto Mode**

The operator can process a job under this mode. The machine will automatically run the NC program.

- 1. Select the program file to process.
- 2. Set the job origin and tool length offset value, then press then press **Auto Mode** button. This mode is only available after all axes have been homed.
- 3. Press the **Auto Mode** button and the system will begin the process of the selected file.

## **A** CAUTION

#### *All axes must be homed after the power is on.*

As the tool setting and job coordinate setting must be done based on the mechanical reference point, after the CNC is switched on, reference point must be confirmed with all axes going back Home.

- 1. Release the emergency switch. The system will display "READY".
- 2. Click **HOME**.
- 3. Click **Cycle Start**.

#### **NOTE**

*Home Z-Axis before other X, Y Axis to avoid interference.* 

#### **NOTE**

*The direction can be set in the CNC parameters.* 

#### **NOTE**

*The homing function homes all three (3) axes together.*

## **NOTE**

*After homing, the mechanical coordinates are all "0".*

#### **NOTE**

*The software limit switches of the machine are not enabled until all axes are reset.* 

Do not engage the machine in movement too fast until the axes are reset.

- 1. Select **F2 Program**
- 2. Select **F1 Operator Panel.**
- 3. Select **Program**, select **F2 Program**.
- 4. Then select **F3 File Manager**.

#### <span id="page-32-0"></span>**6.13 Part Program Selection**

Select the processing file, to **F1 Execute**.

- 1. Select **File for Execution**.
- 2. Select **F2 Copy File for Execution**.
- 3. Select **F1 File Import for Execution**.
- 4. Select **F1 Copy File for Execution**.
- 5. Select **F1 Execute To Execute File**.

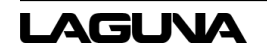

#### <span id="page-33-0"></span>**6.14 Job Origin Preset**

- 1. Click on the **F3 Offset/Setting** softkey on the bottom menu of the main interface.
- 2. Use G54 as the 0 Point of Processing.
- 3. Press the Handwheel mode to control and move the X/Y/Z axis to material processing surface, (for irregular materials, users need to set a center, and the workpiece origin should be benchmarked on the zero (0) surface on which the tool is aligned with the workpiece).
- 4. **ENTER** When the yellow cursor has been moved to X, press F1 on the panel (Latch Machine cord). Choose **Yes** and press **Enter** on the panel.
- 5. Set Workpiece choose F5 **Set Workpiece**.
- 6. Spindle tool length measurement using auto tool sensor.
- 7. Press the **AutoTool** button to enter the **tool** number to be measured in **MDI** mode.
- 8. Click **F1 OK** and the machine will automatically measure the tool length.

After the measurement is completed, the machine will automatically enter the tool length into the system.

- 9. Click F3 **Offset/Settings.**
- 10. Click F2 **Tool Set.**

## <span id="page-34-0"></span>**7.0 Running a Program**

Secure project material to the worktable. The SmartShop|Maker is ready to load and run a program.

## <span id="page-34-1"></span>**7.1 Transferring a Program from a Flash Drive**

- 1. Insert a Flash Drive.
- 2. Click **F2 Program.**
- 3. Click **F8 File Manager.**
- 4. Click **F4 File Transfer**.
- 5. Highlight the file.
- 6. Click **F1 File Import**.
- 7. Highlight the file and click **F2 Select**.
- 8. Click **F1 Copy**.
- 9. Click **F8 Exit**.

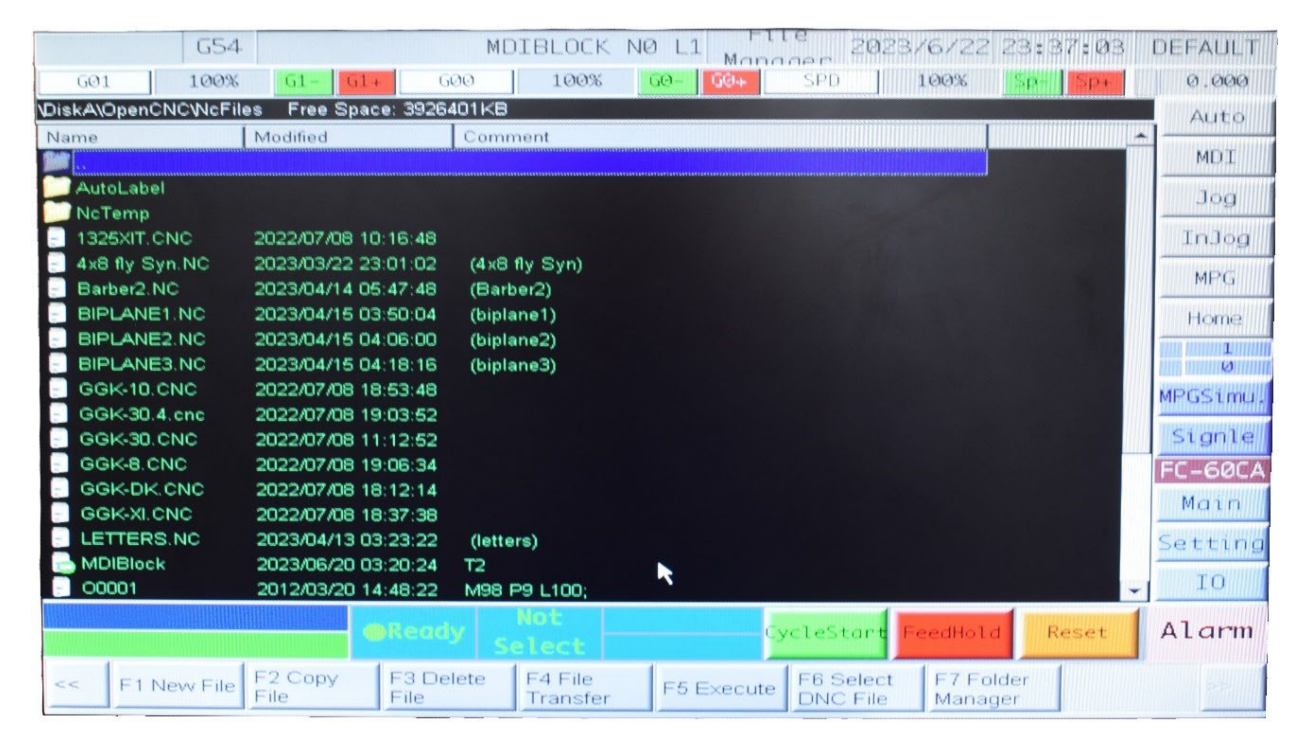

*Figure 7-1: File Manager Screen*

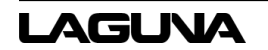

### <span id="page-35-0"></span>**7.2 Running the Program**

## **A** CAUTION

*Before performing a fly cut program, AutoTool must be turned off or damage to the project material, worktable, or machine may result.* 

- 1. Click **F2 Program.**
- 2. Click **F8 File Manager.**
- 3. Highlight and click the program file from the list.
- 4. Click **F5 Execute**.
- 5. Click **Cycle Start** to run the program.
- 6. Click F4 Monitor to monitor the execution of the program on the screen.

## <span id="page-35-1"></span>**7.3 Running a Flycut Project**

Before beginning this operation, load a flycut bit into the spindle (see Section 5.6). Refer to Figure 6-1: Main Screen for button locations.

- 1. Click **Home**.
- 2. Click **CycleStart**.
- 3. Click **Jog**.
- 4. Press **Vacamp1** and **Vacamp2** to tun on the vacuums.
- 5. Click **MPG**.
- 6. Click **Brusher** to raise the dust hood.
- 7. On the MPG controller, select the "Z" axis and X10 speed (refer to Section 6-11).
- 8. Complete a manual Tool Touch Off (Refer to Section 6.4.2)
- 9. Click **F3 Offset/Setting** (refer to Figure 6-3).
- 10. Click F2 **Toolset**.
- 11. Highlight the corresponding Tool # length geometry.
- 12. Click **F2 Set Tool Mach Coord**.
- 13. Click **F1**.
- 14. Highlight the Z-Axis of the External Shift coordinates. Enter "0" for the flycut operation.
- 15. Ensure the Origin is set according to the program.
- 16. Click **Brusher** to lower the dust hood.

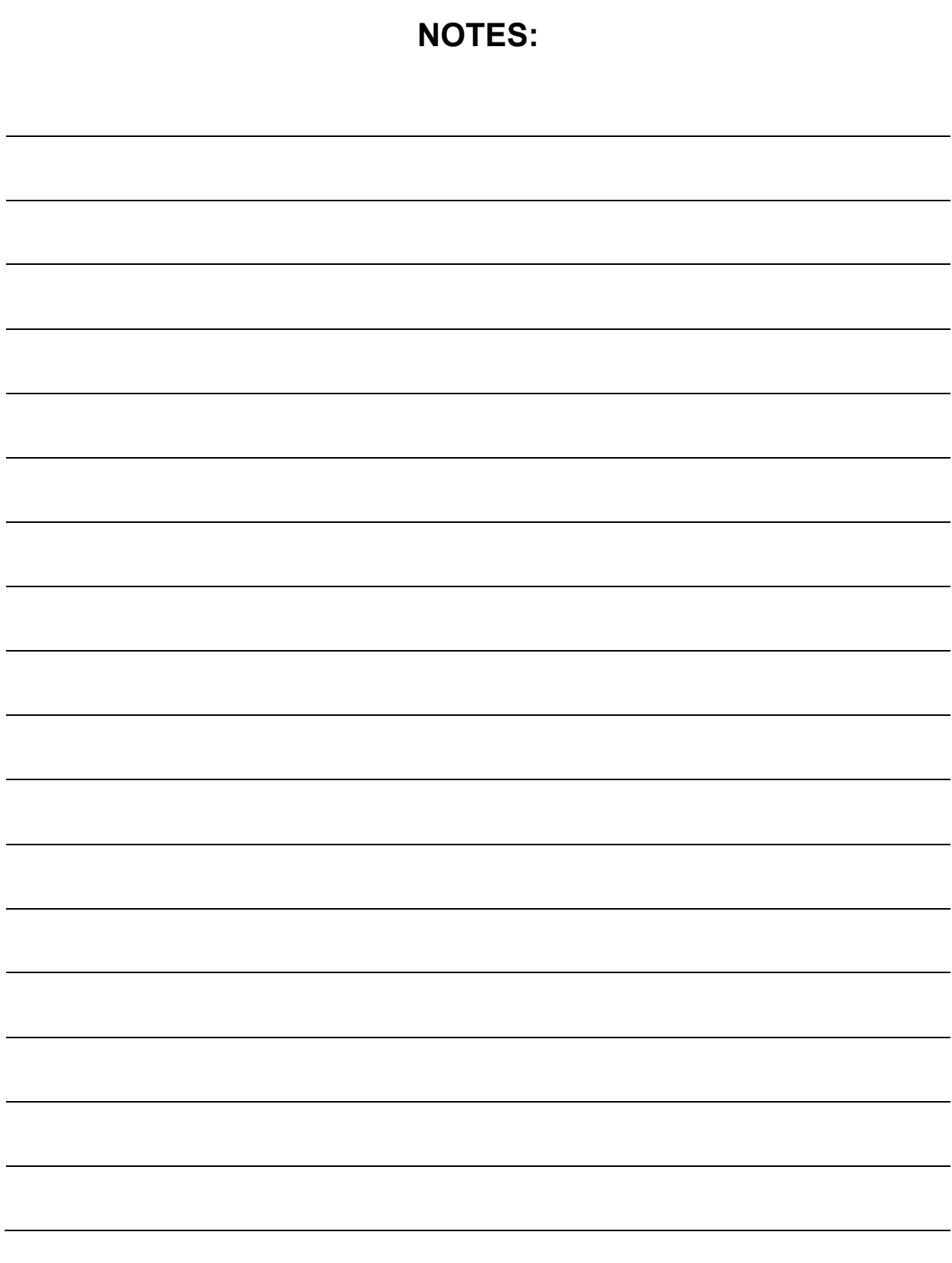

## <span id="page-38-0"></span>**8.0 Maintenance and Troubleshooting**

## <span id="page-38-1"></span>**8.1 Cleaning the Helical Racks**

The helical racks on the SmartShop|Maker may collect dust and debris which can interfere with the smooth operation of the gantry and spindle. Clean with a plastic brush following the angle of the grooves. Lubricate with a thin layer of lithium grease; gently wipe away excess.

## <span id="page-38-2"></span>**8.2 Cleaning the Spindle Tray**

The spindle tray will accumulate oil and may drip onto the worktable or project if not kept clean. To clean the tray, remove the four (4) Allen screws.

Replace and tighten Allen nuts until snug; do not over-tighten.

## <span id="page-38-3"></span>**8.3 Lubrication**

The pneumatic system does not need any type of lubricant. Some types of lubricant can damage the machine and compromise its functionality.

## <span id="page-38-4"></span>**8.4 Daily Maintenance Checks**

- 1. Clean the machine and lubricate unpainted surfaces with a 30wt oil lubricant. Wipe off excess oil and buff the surface dry with a soft rag. Regular cleaning and lubrication will reduce the likelihood of rust forming on the machine.
- 2. Check the tool blades for chips and dullness.
- 3. Inspect the overall machine for damage and loose or worn parts.
- 4. Regularly clean the collets and spindle holes. Uncleaned spindle holes may affect cut quality and may pose a safety hazard if significantly dirty.
- 5. Clean the router bits.
- 6. Inspect the tool blades for chips and dullness.

## <span id="page-38-5"></span>**8.5 Weekly Maintenance Checks**

1. Inspect the overall machine for damage and loose or worn parts.

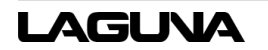

- 2. Check the dust extraction for blockages as large pieces could cause blockages.
- 3. Verify the electrical connectors are fitted tightly and correctly.

## <span id="page-39-0"></span>**8.6 Common Error Codes**

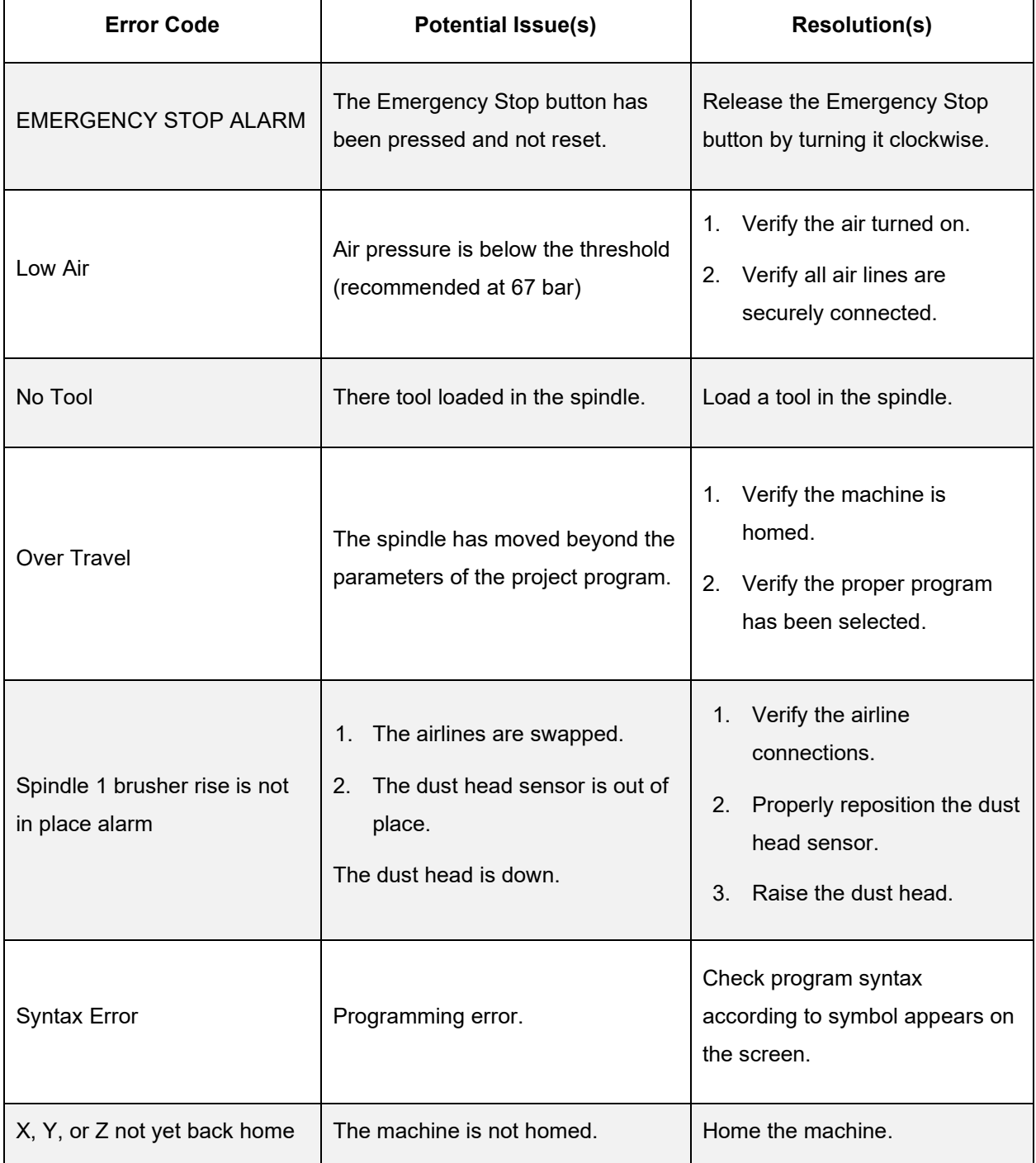

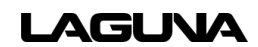

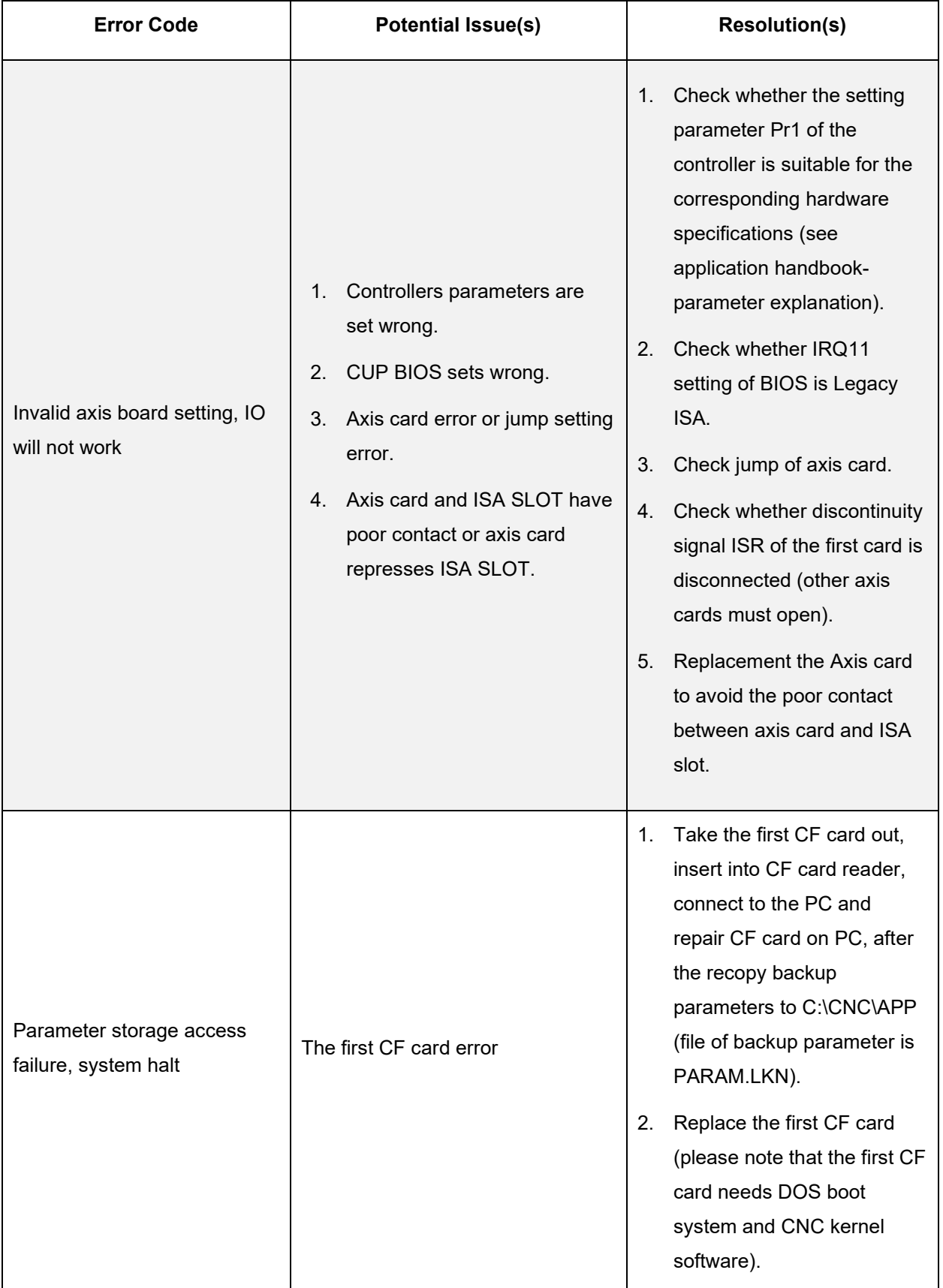

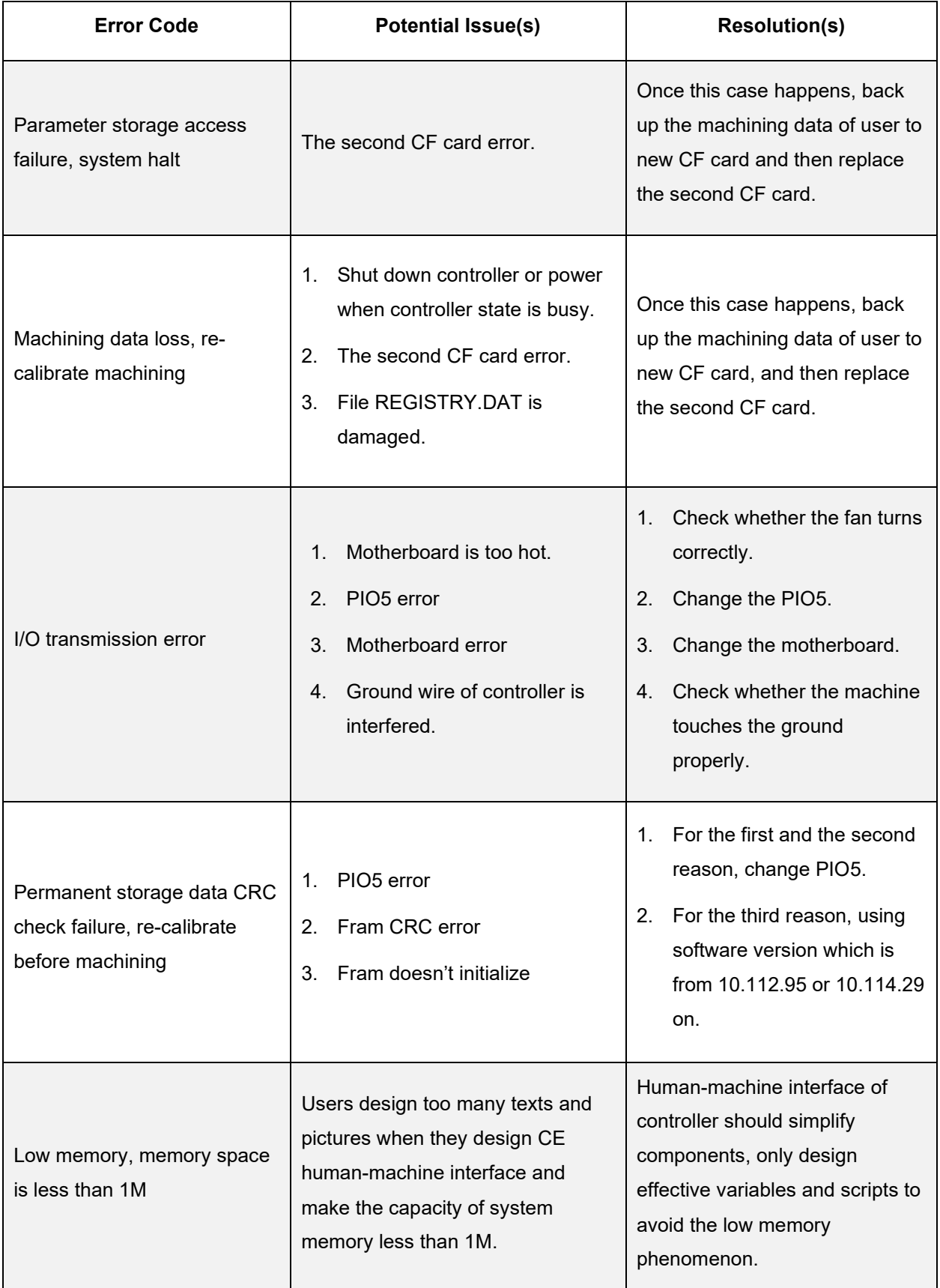

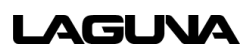

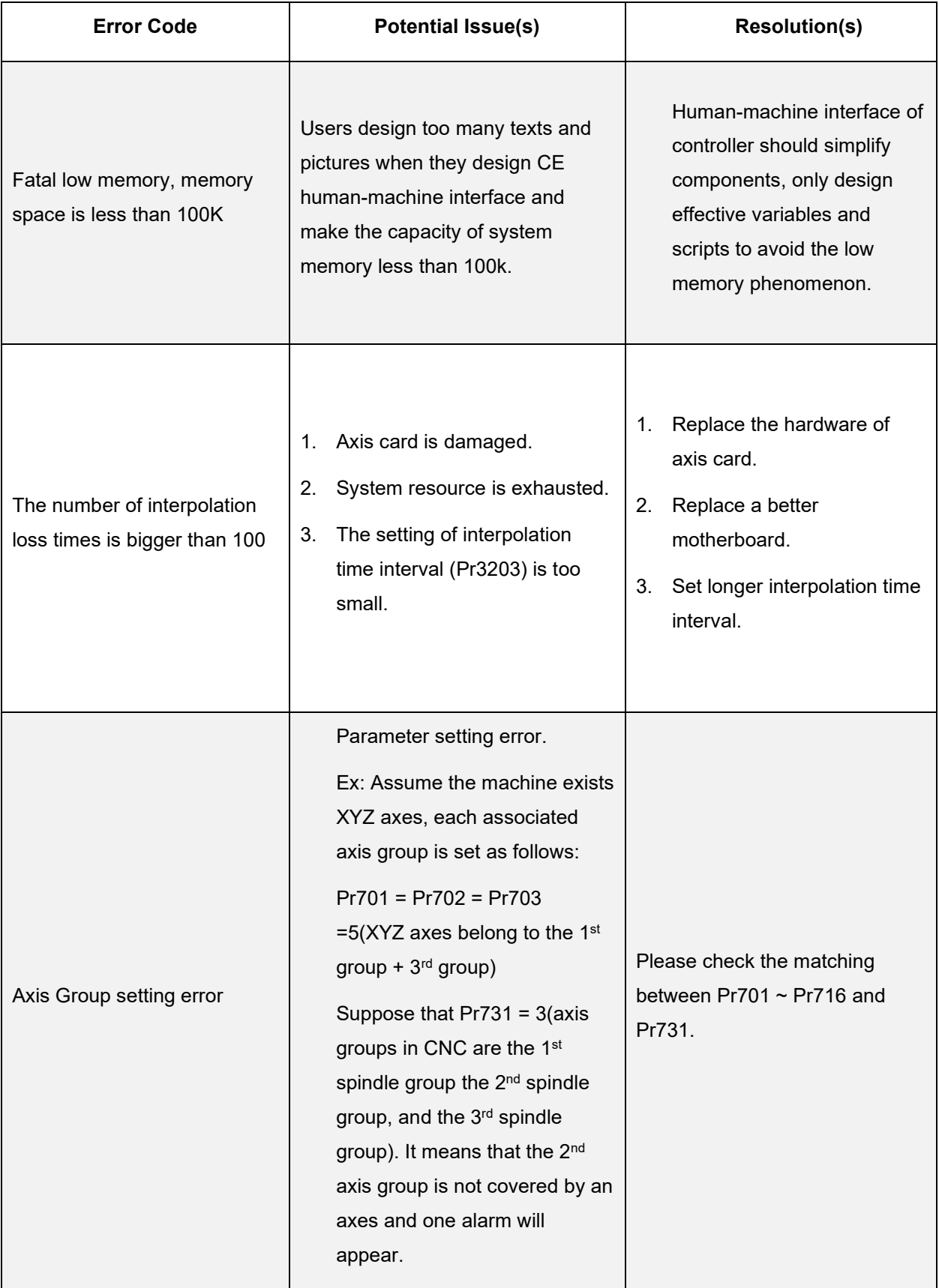

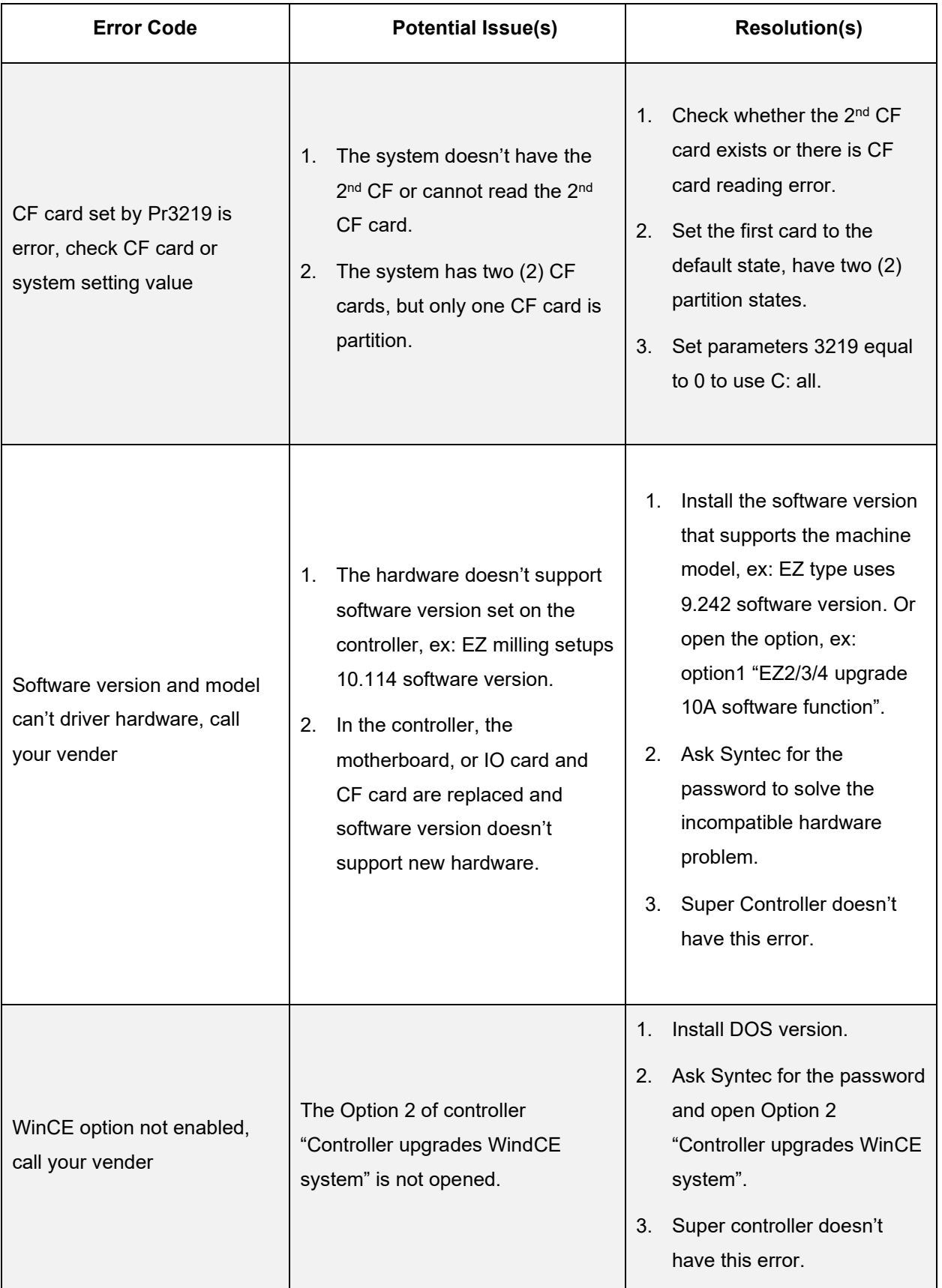

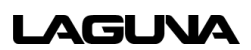

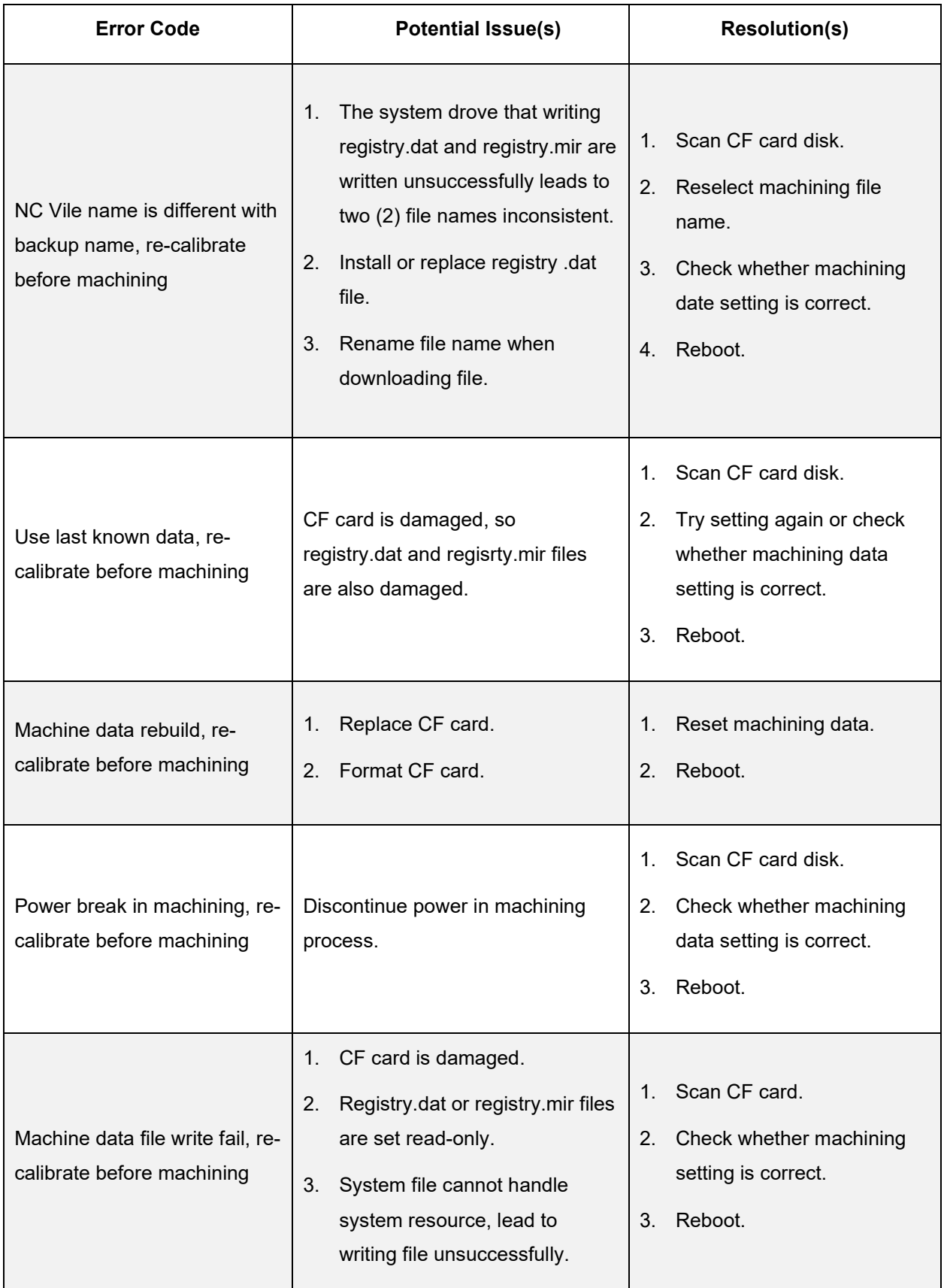

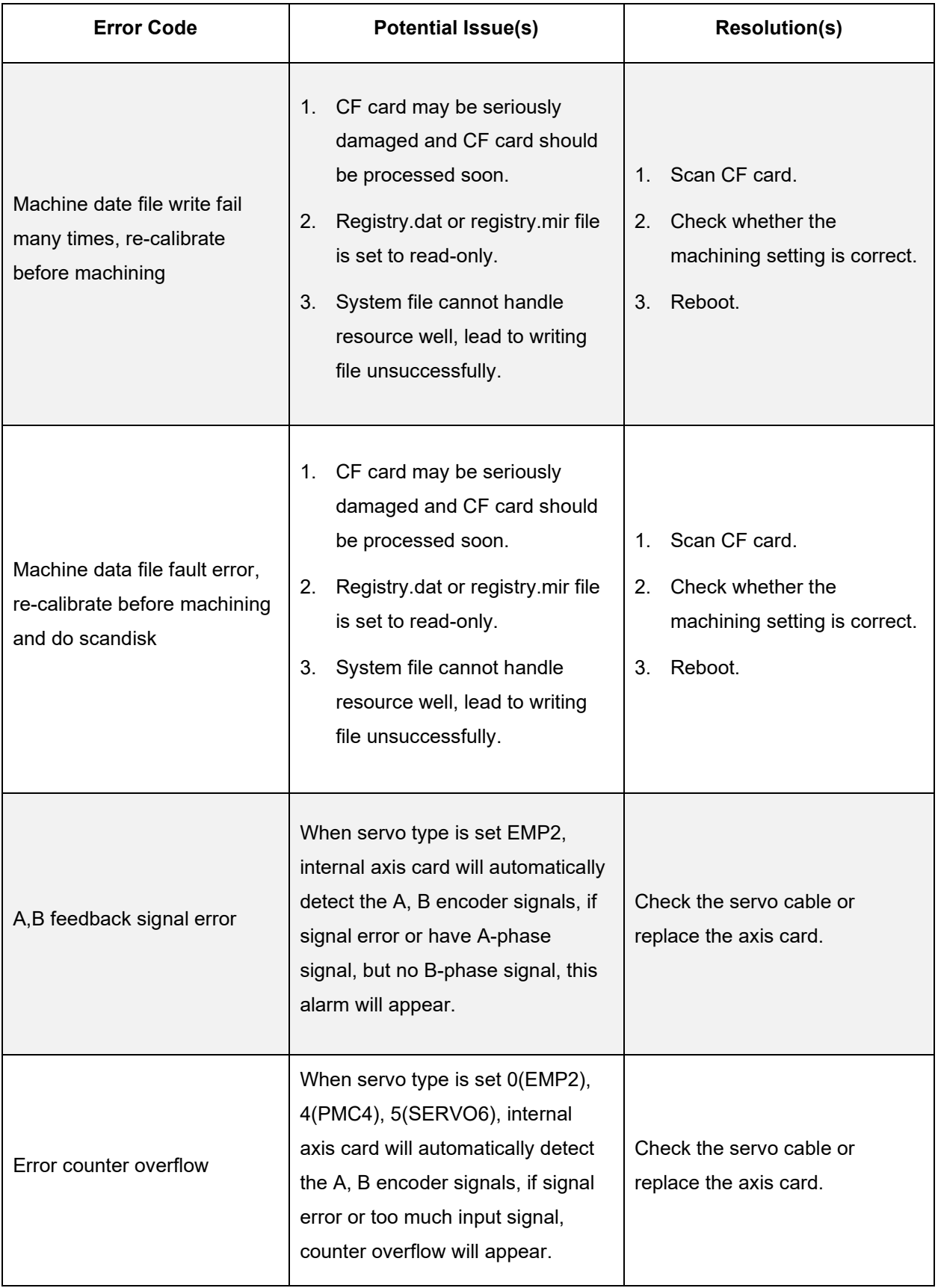

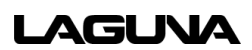

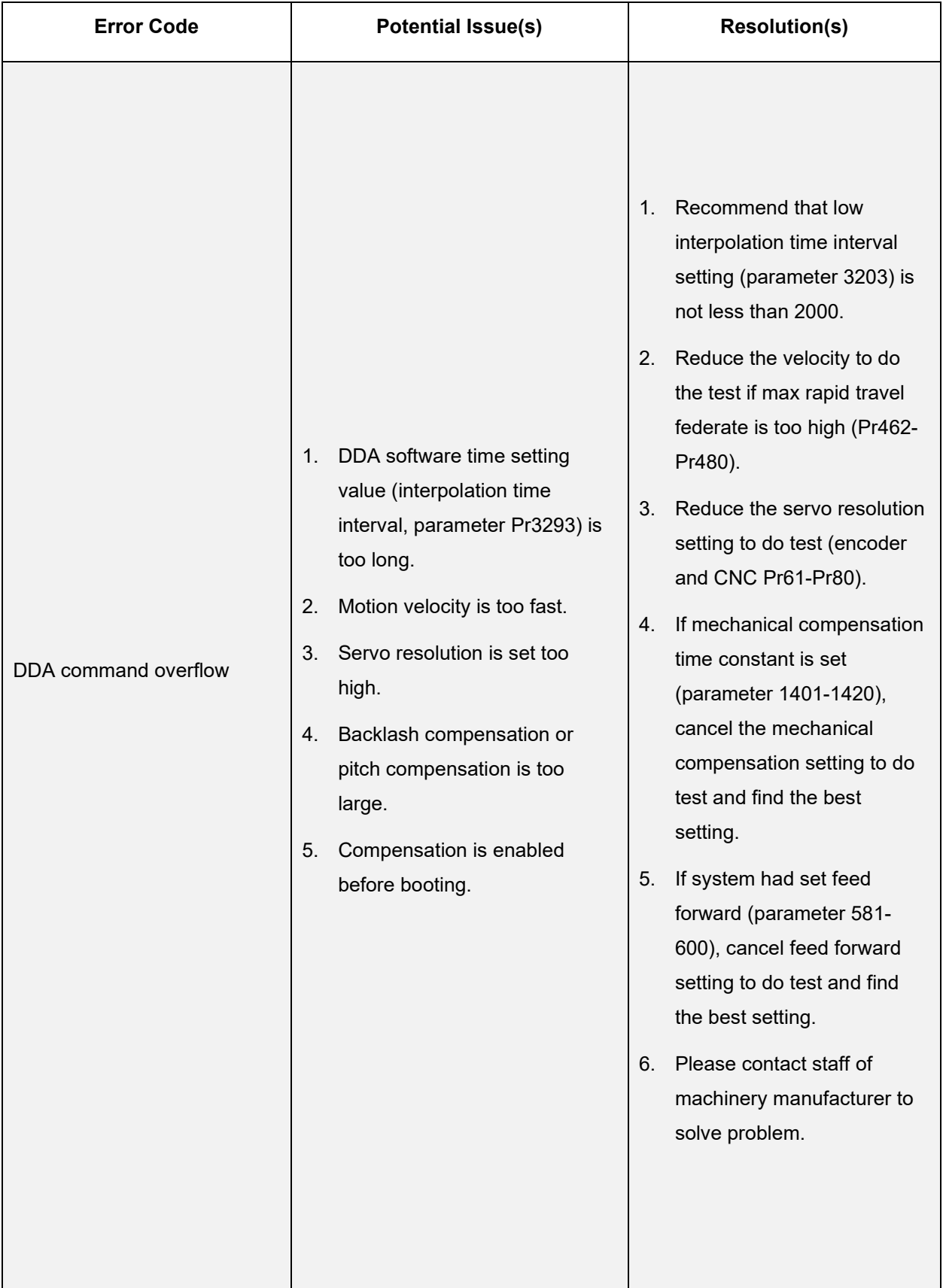

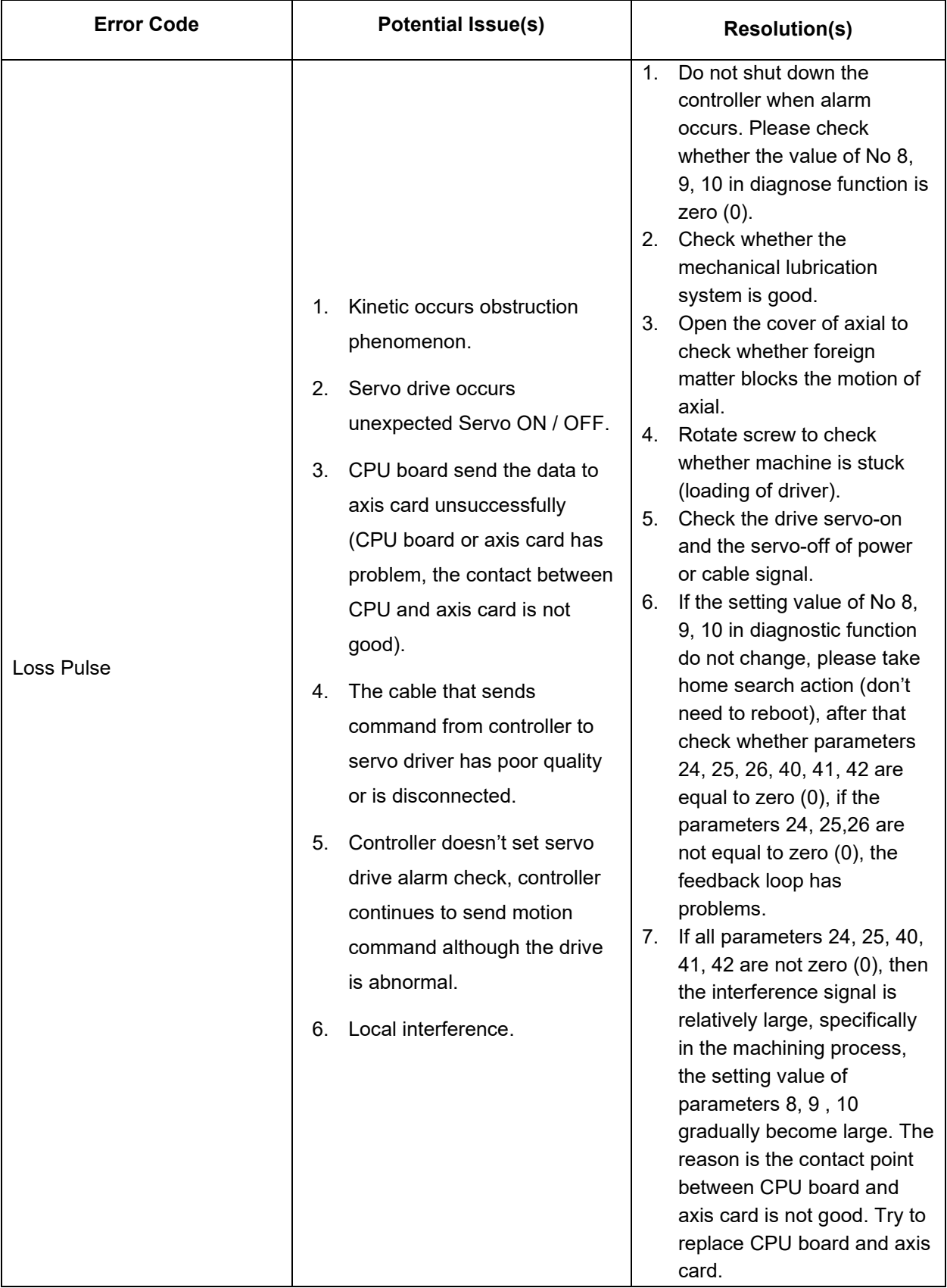

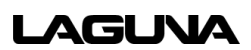

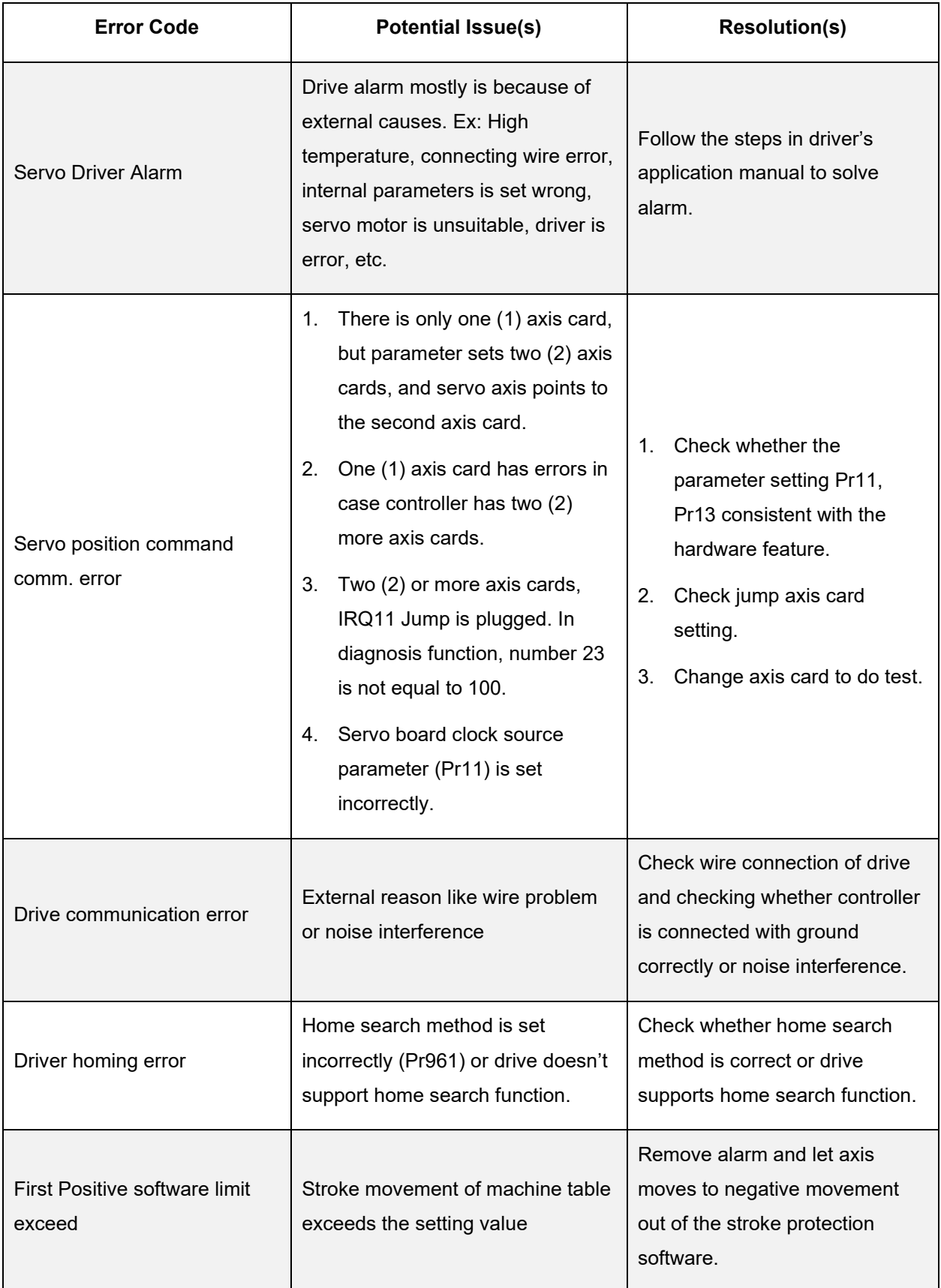

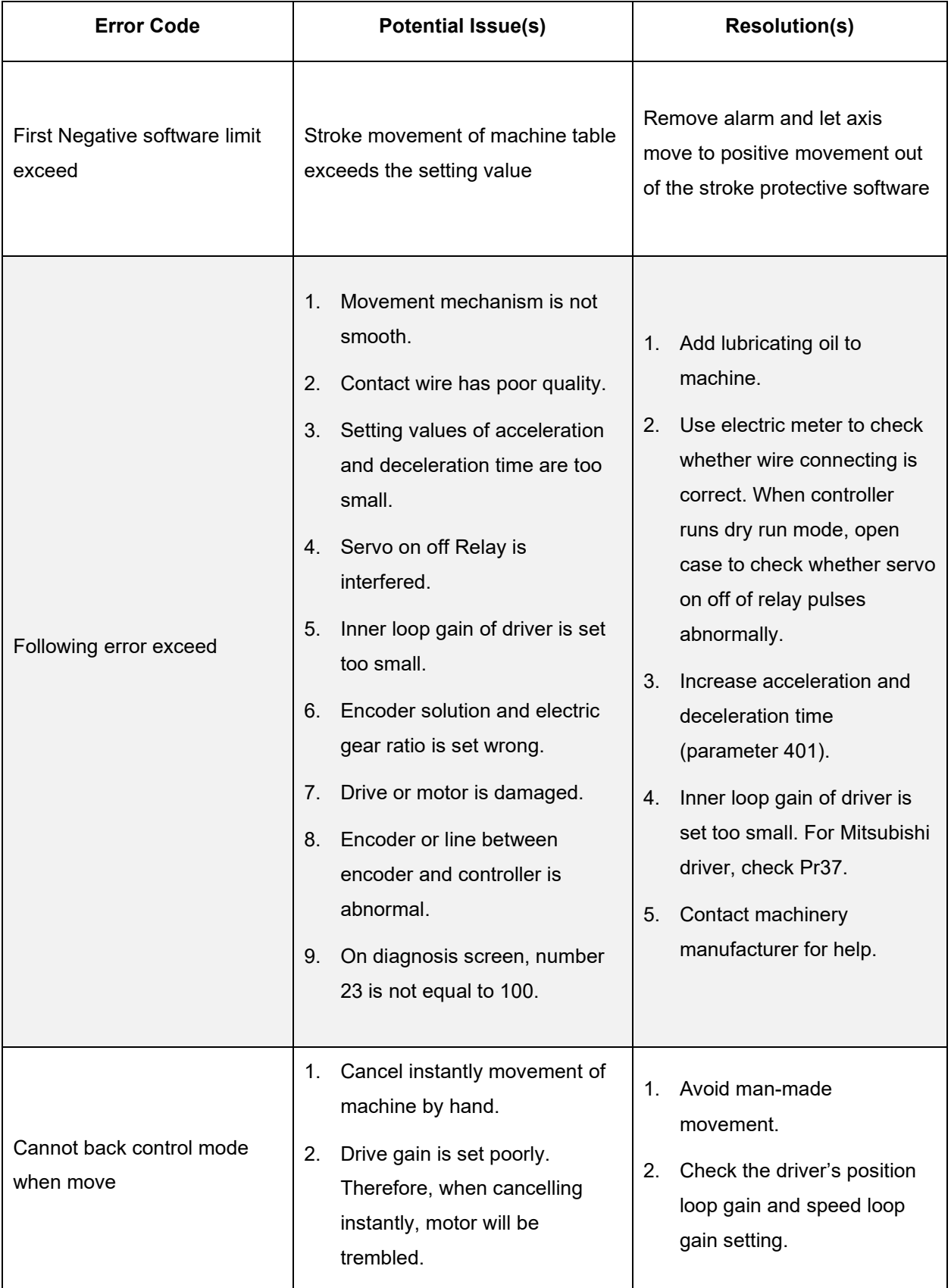

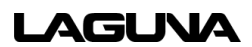

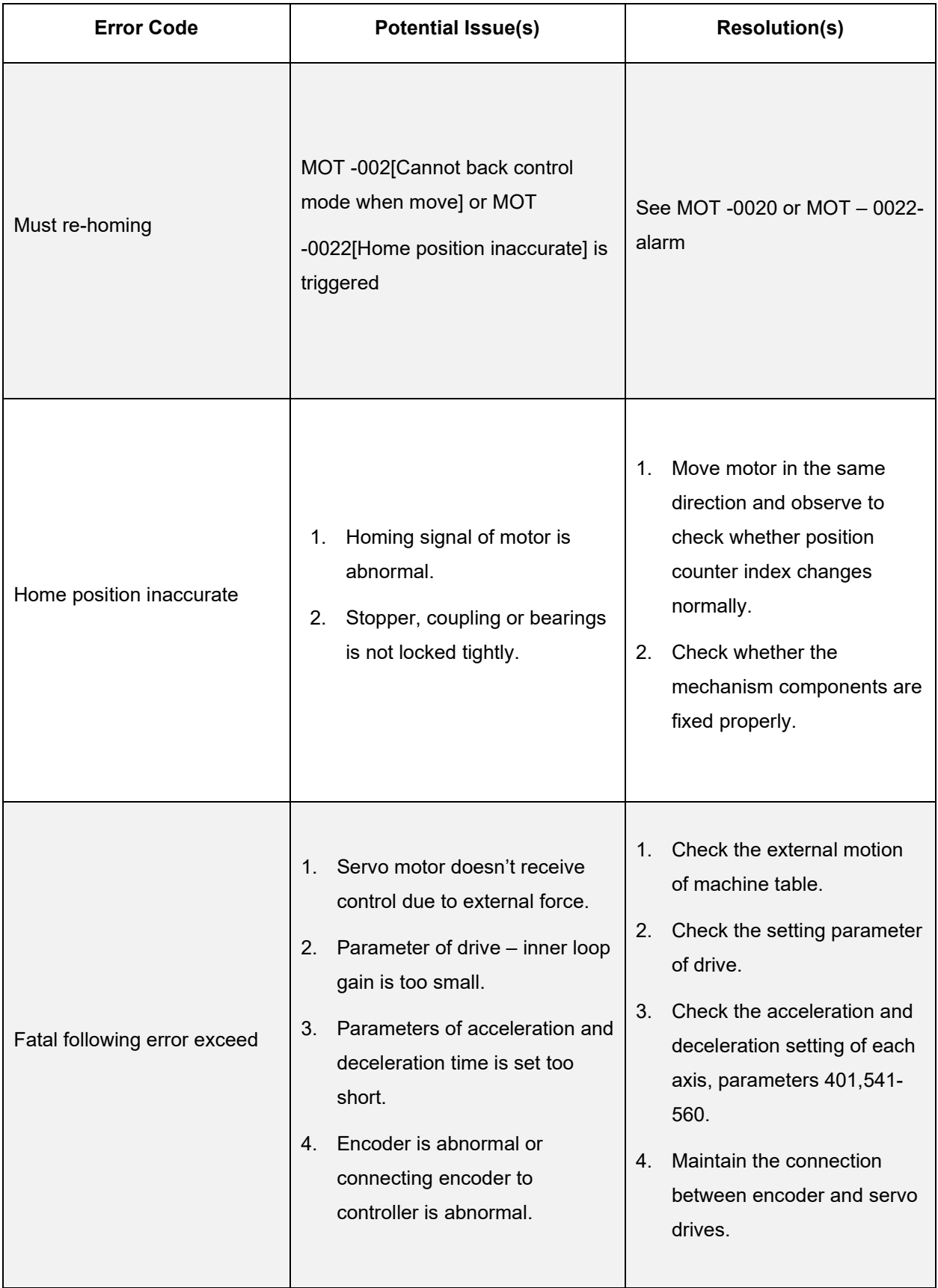

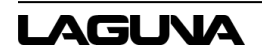

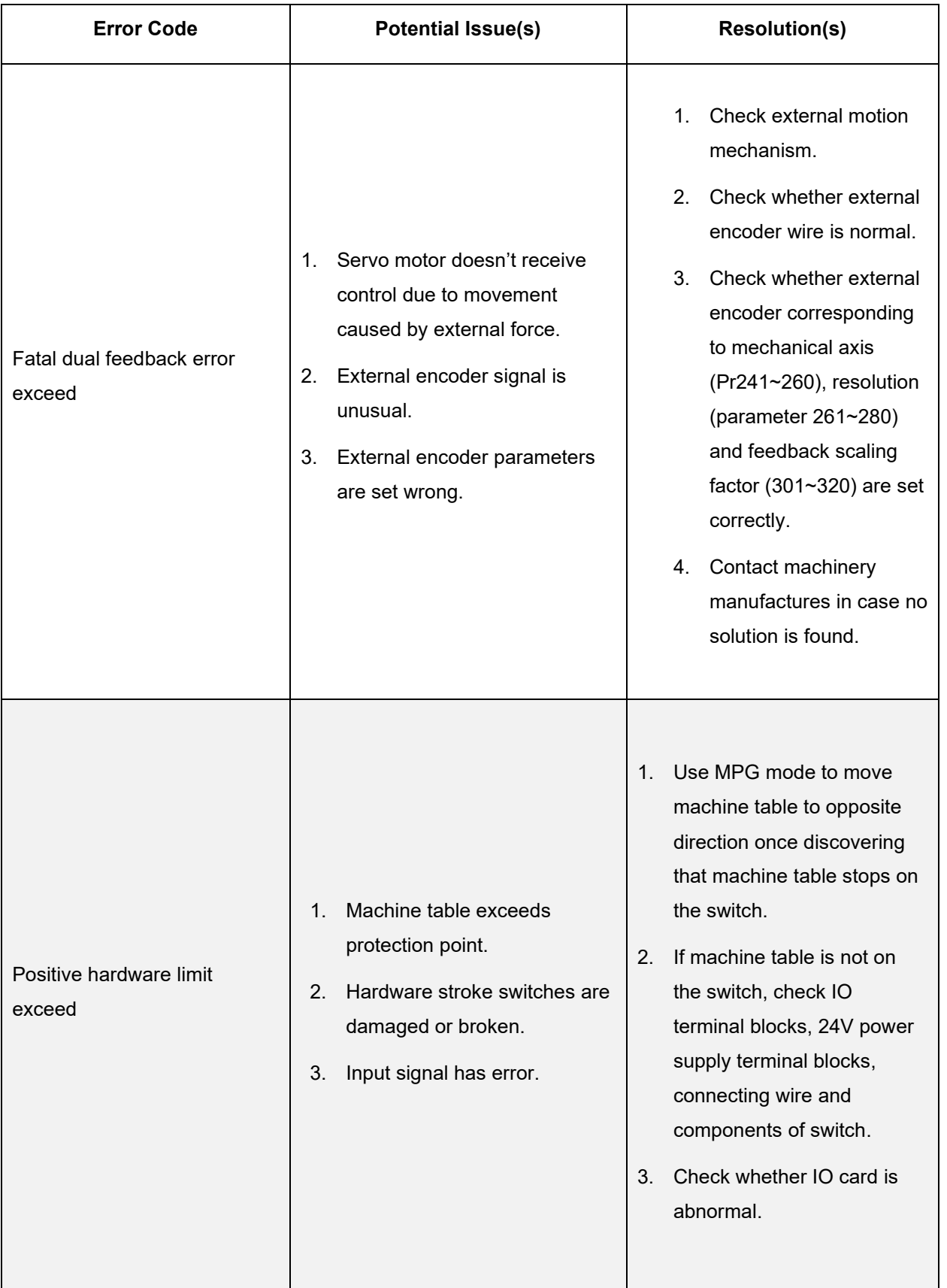

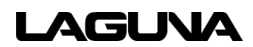

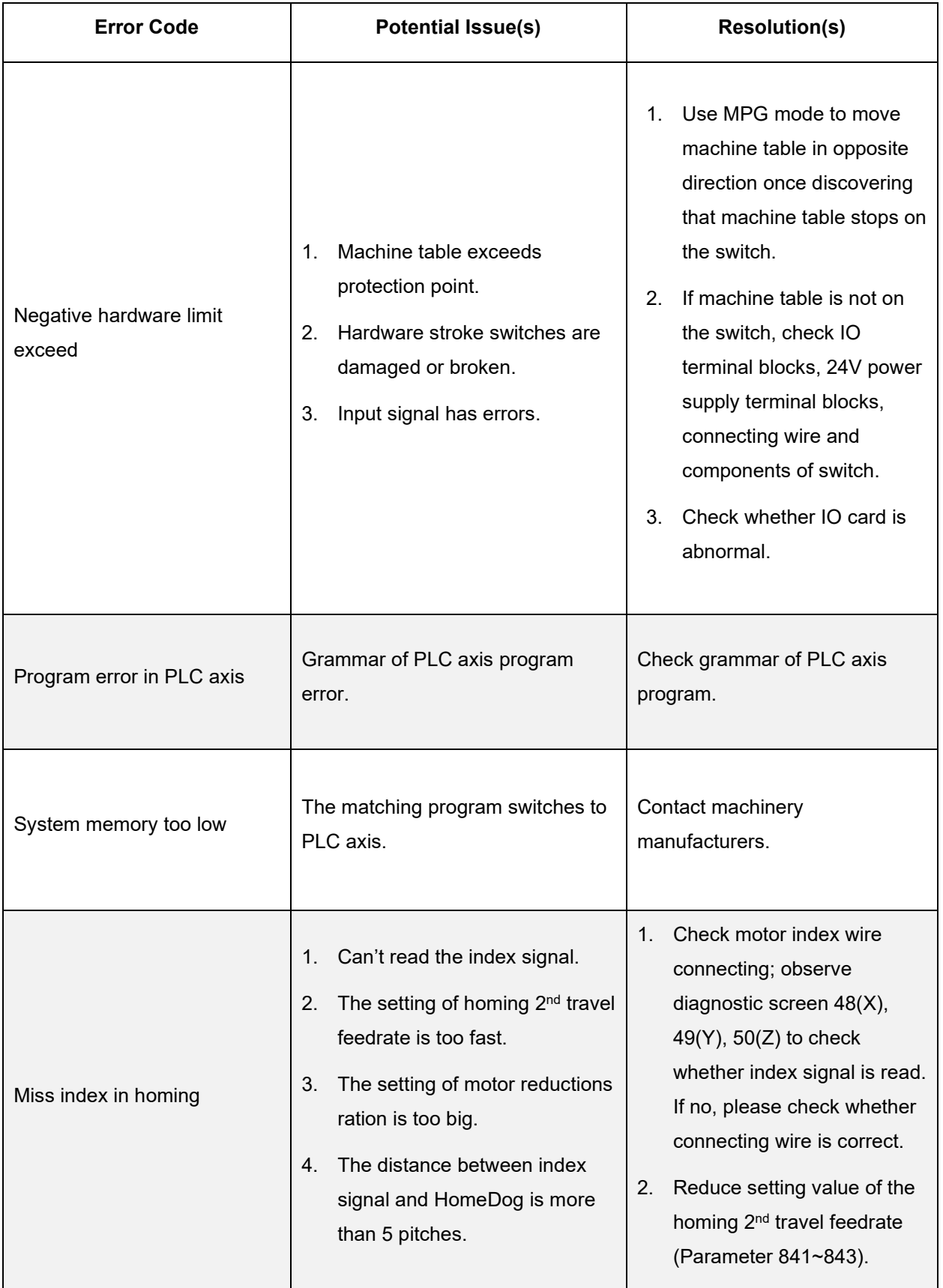

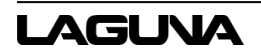

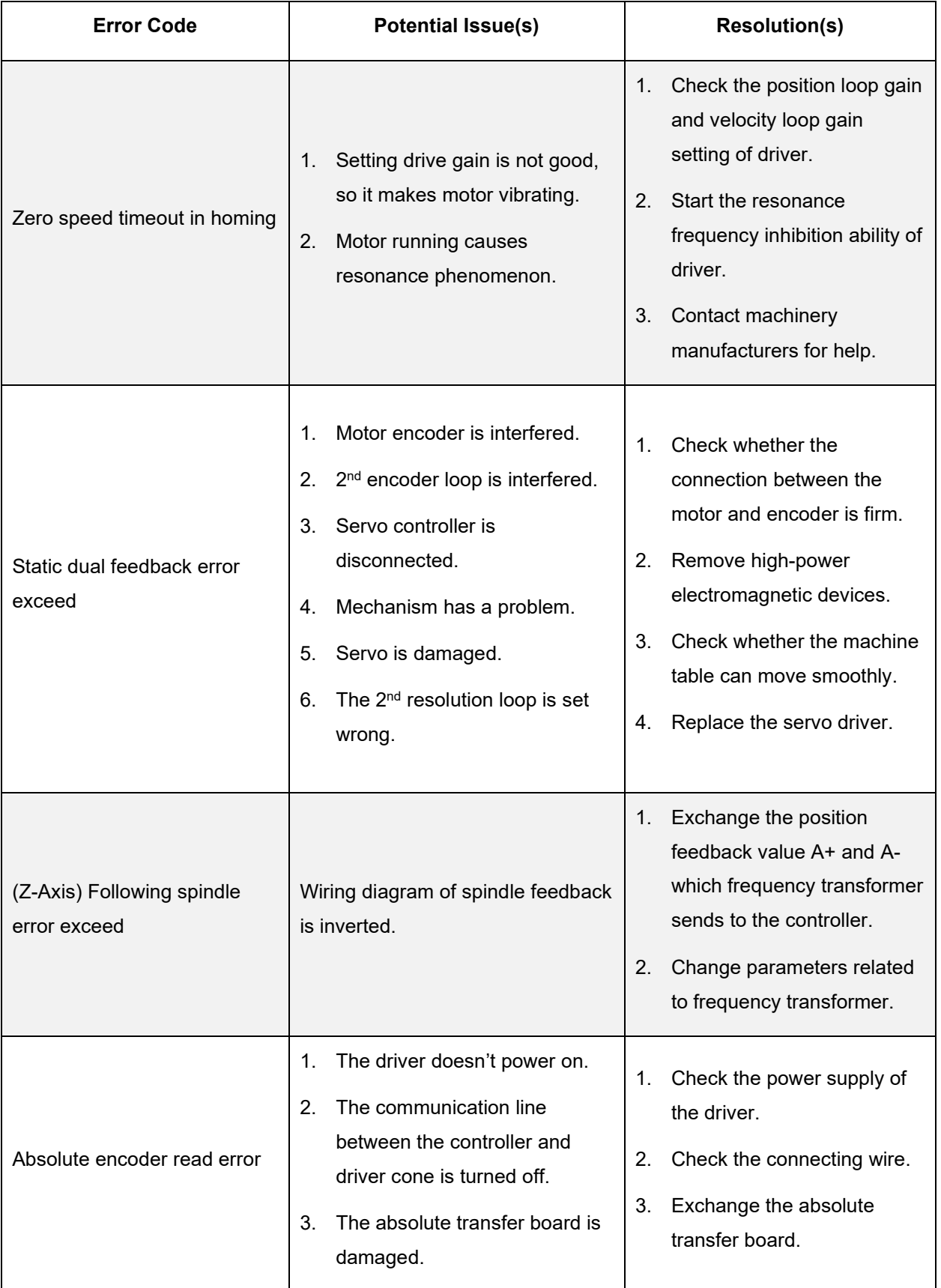

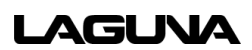

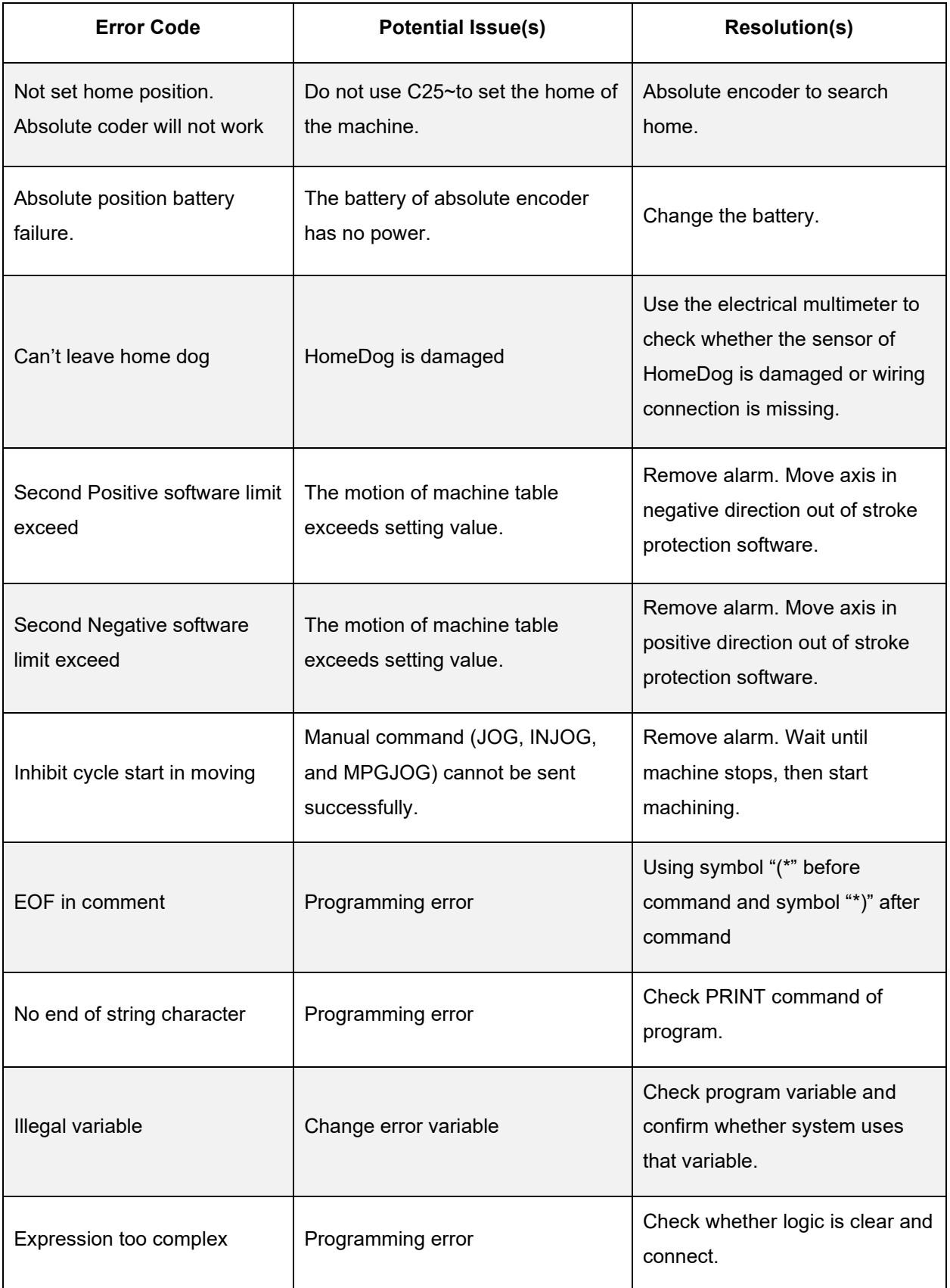

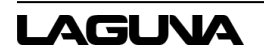

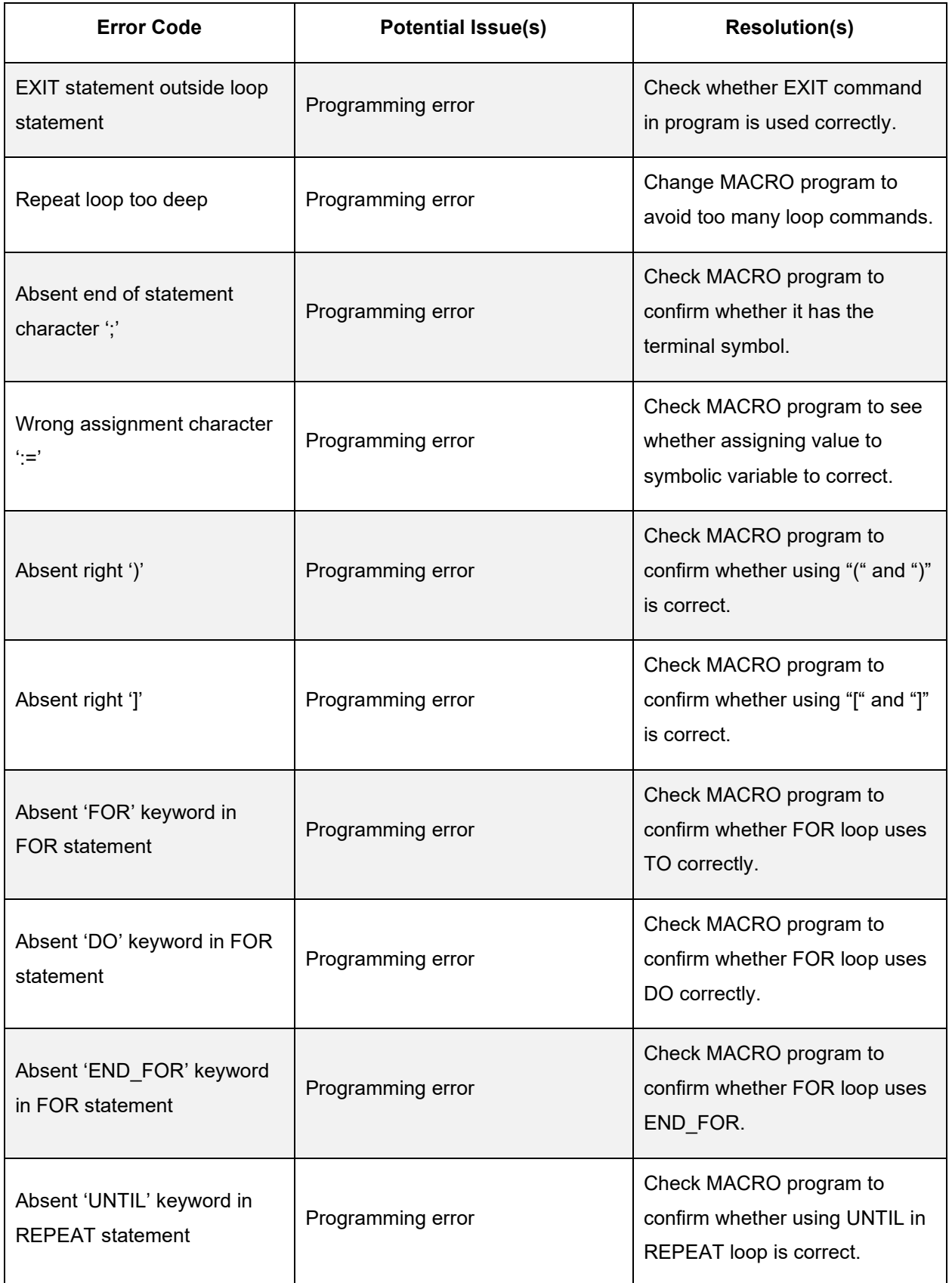

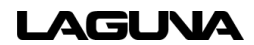

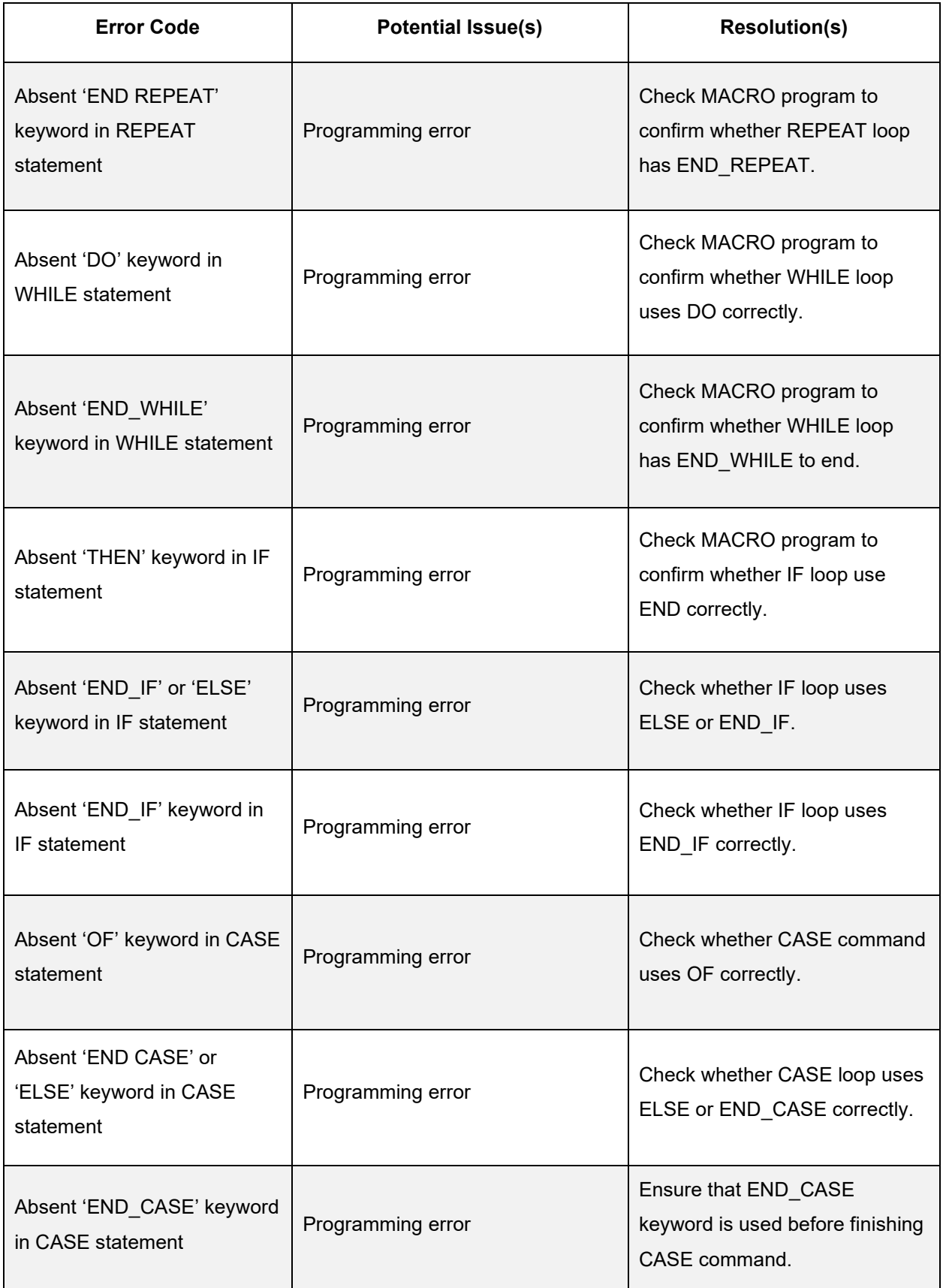

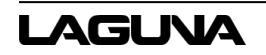

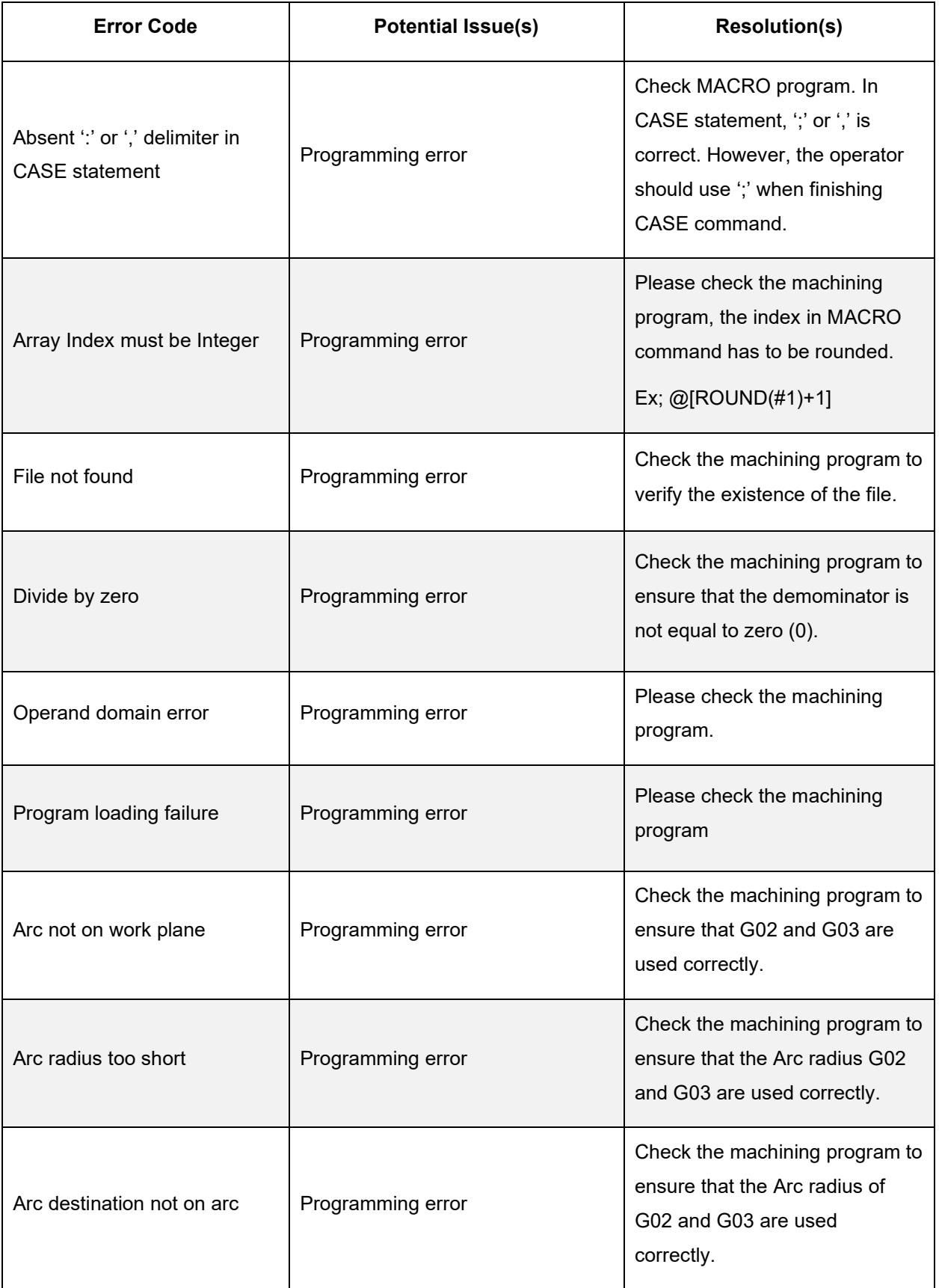

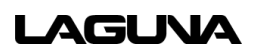

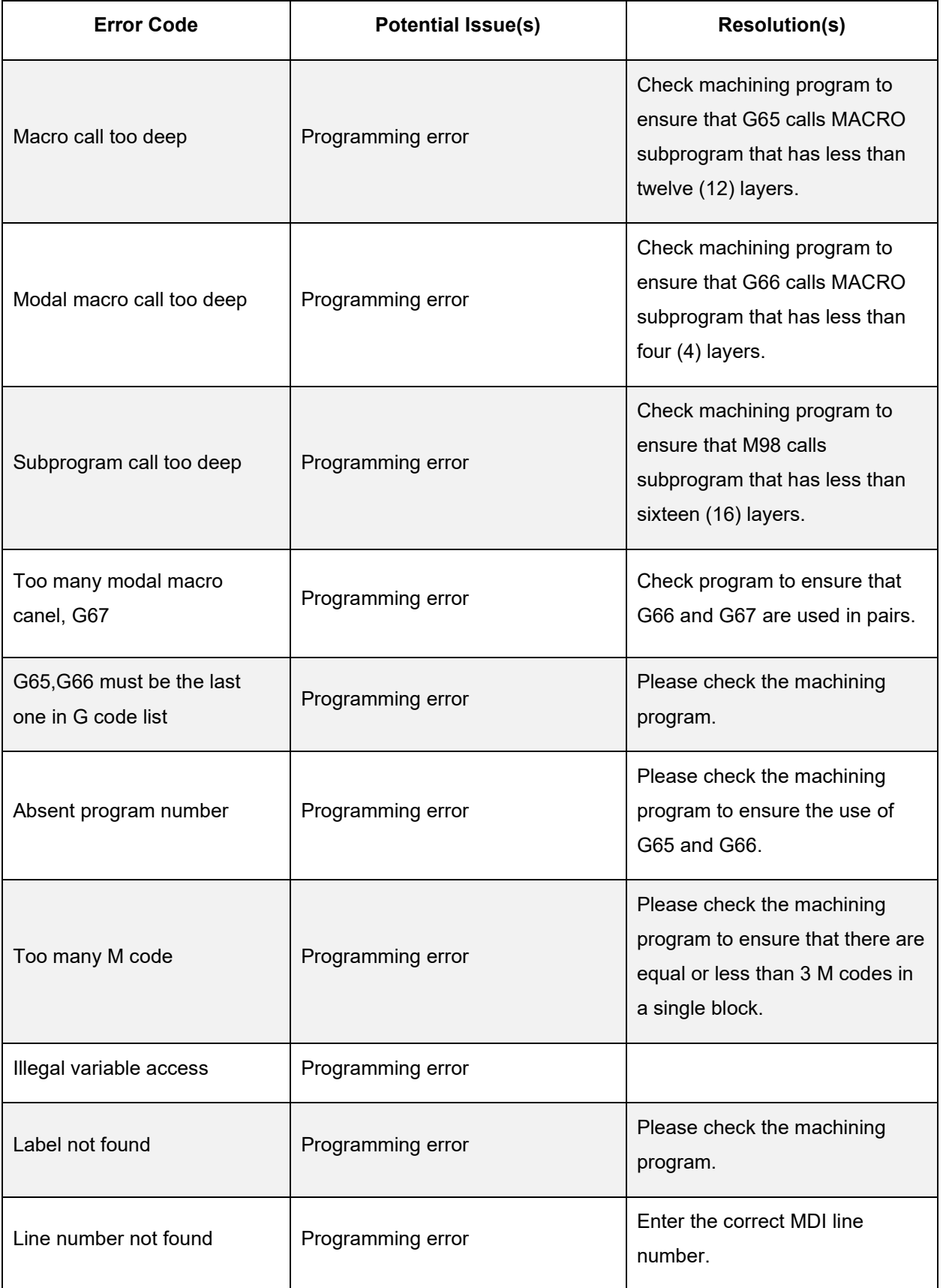

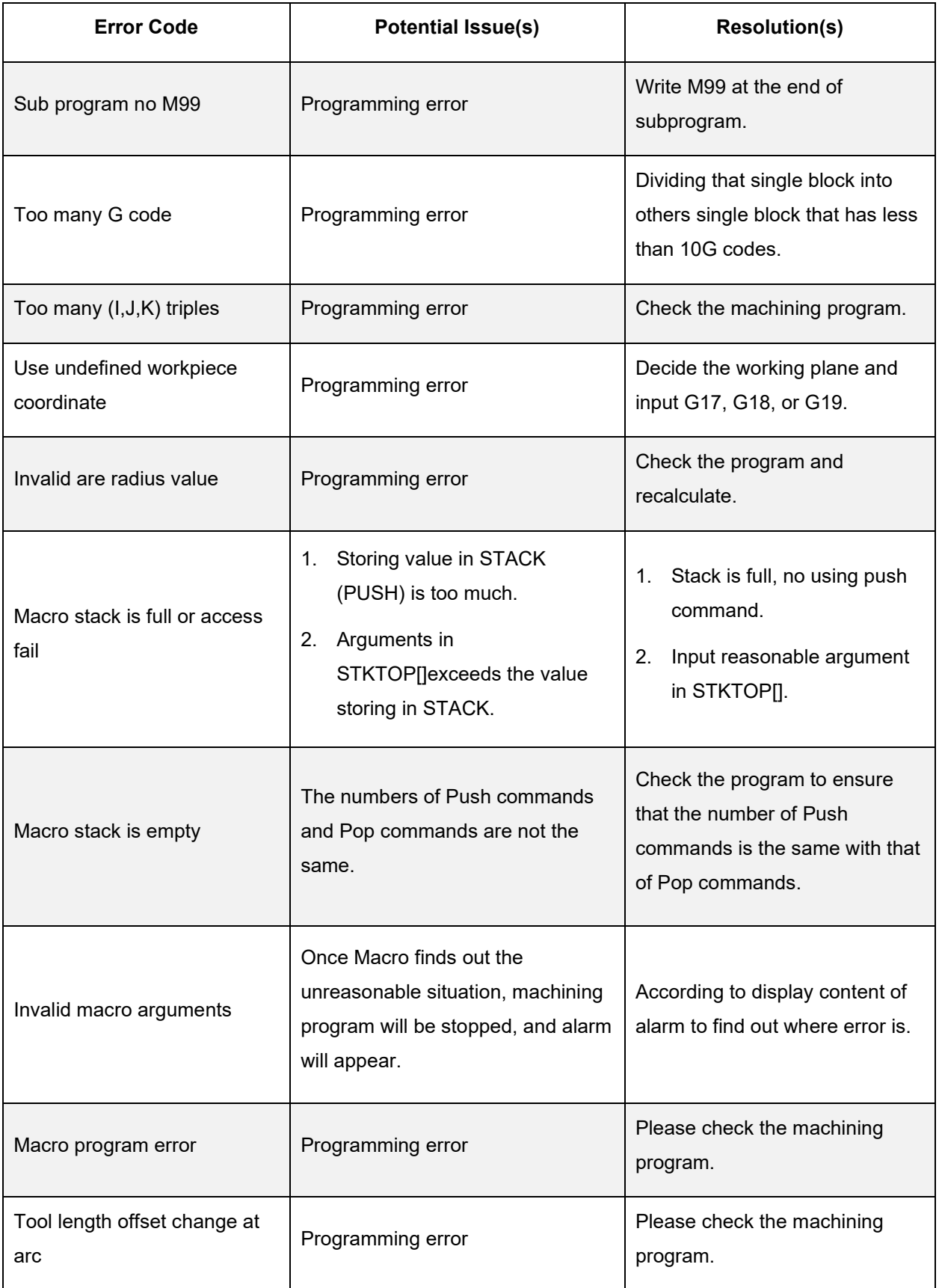

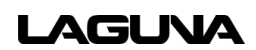

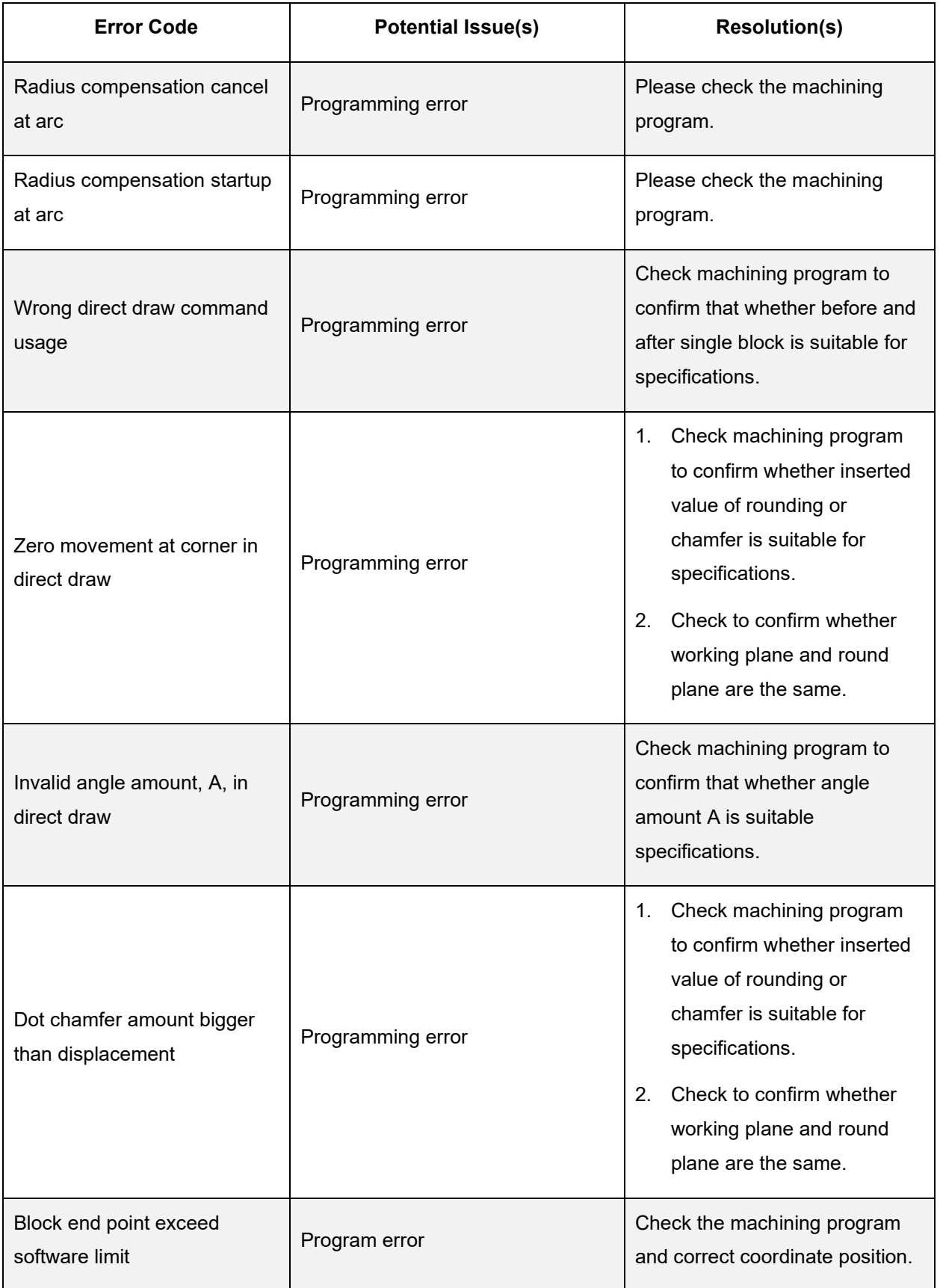

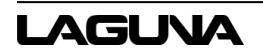

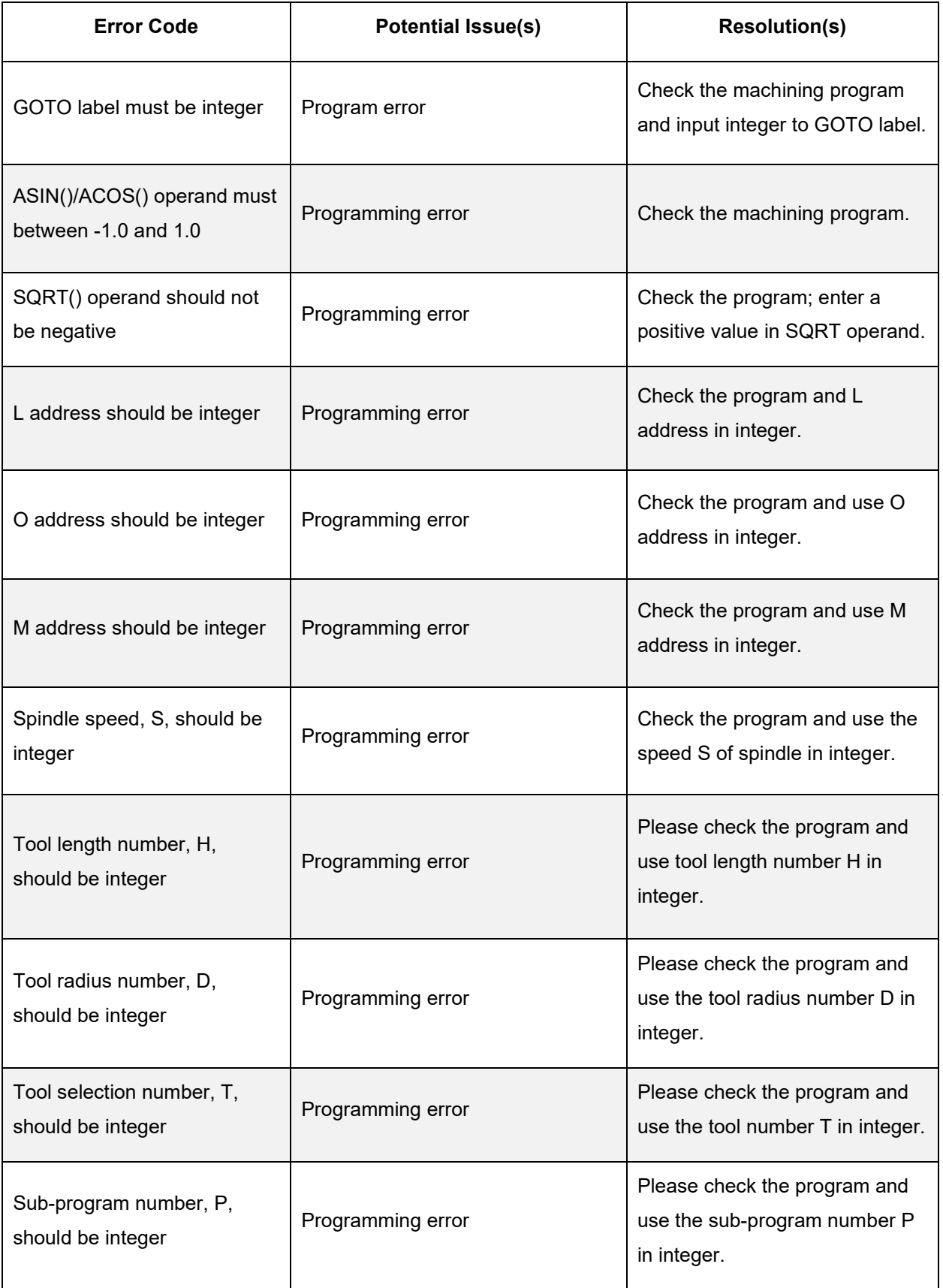

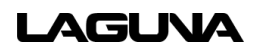

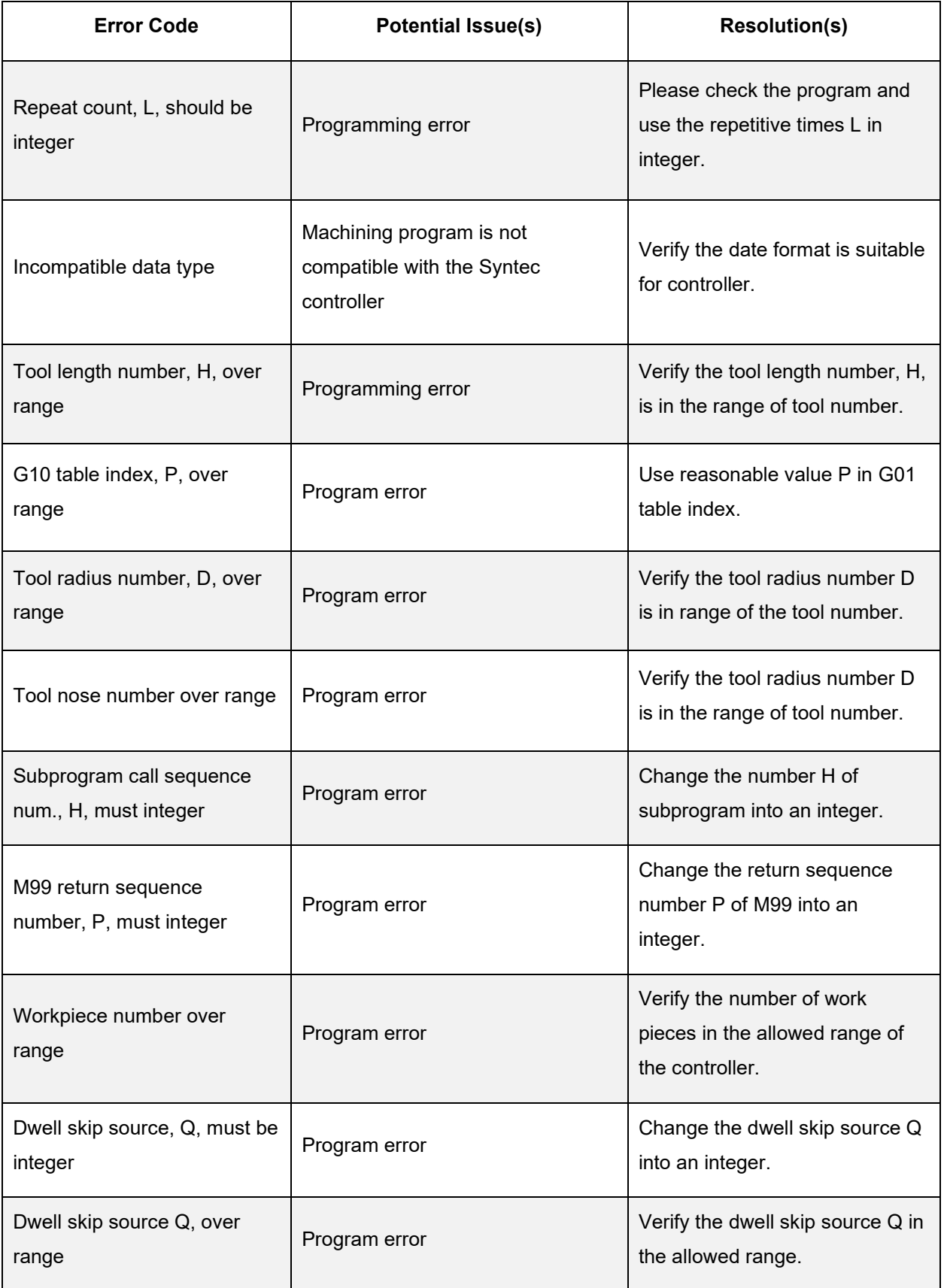

![](_page_62_Picture_2.jpeg)

![](_page_63_Picture_170.jpeg)

![](_page_63_Picture_2.jpeg)

![](_page_64_Picture_119.jpeg)

![](_page_65_Picture_17.jpeg)

## <span id="page-66-0"></span>**9.0 Warranties**

## **Dealer Machinery Warranty**

New woodworking machines sold by Laguna Tools carry a two-year warranty effective from the date of dealer invoice to customer/end-user. Machines sold through dealers must be registered with Laguna Tools within thirty (30) days of purchase to be covered by this warranty. Laguna Tools guarantees all new machines sold to be free of manufacturers' defective workmanship, parts, and materials. We will repair or replace, without charge, any parts determined by Laguna Tools, Inc. to be a manufacturer's defect. We require that the defective item/part be returned to Laguna Tools with the complaint. The end-user must request a Return Material Authorization (RMA) number from Customer Service. Include the RMA number with any and all returned parts/components requesting warranty coverage\*. Any machines returned to Laguna Tools must be returned with packaging in the same manner in which it was received. A part or blade is being returned must have adequate packaging to ensure it is not damaged during shipping. In the event the item/part is determined to be damaged due to lack of maintenance, cleaning, or misuse/abuse, the customer will be responsible for the cost to replace the item/part, plus all related shipping charges. This limited warranty does not apply to natural disasters, acts of terrorism, normal wear and tear, product failure due to lack of maintenance or cleaning, damage caused by accident, neglect, lack of or inadequate dust collection, misuse/abuse or damage caused where repair or alterations have been made or attempted by others.

\* The issue of an RMA number is for reference only; it DOES NOT indicate acceptance of the warranty claim.

## **CNC Limited Warranty**

New CNC machines sold by Laguna Tools carry a one-year warranty effective from the date of shipping. Laguna Tools guarantees all new machines sold to be free of manufacturers' defective workmanship, parts, and materials. We will repair or replace, without charge, any parts determined by Laguna Tools, Inc. to be a manufacturer's defect. If the defective item/part is determined to be damaged due to lack of maintenance, cleaning or misuse/abuse, the customer will be responsible for the cost to replace the item/part, plus all related shipping charges. This limited warranty does not apply to natural disasters, acts of terrorism, normal wear and tear, product failure due to lack of maintenance or cleaning, damage caused by accident, neglect, lack of or inadequate dust collection, misuse/abuse or damage caused where repair or alterations have been made or attempted by others.

Laguna Tools, Inc. is not responsible for additional tools or modifications sold or performed (other than from/by Laguna Tools, Inc.) on any Laguna Tools, Inc. woodworking machine. Warranty may be voided upon the addition of such described tools and/or modifications, determined on a case-by-case basis.

Software purchased through Laguna Tools, Inc., is not covered under this warranty and all technical support must be managed through the software provider. Normal user alignment, adjustment, tuning, and machine settings are not covered by this warranty. It is the responsibility of the user to understand basic woodworking machinery settings and procedures and to properly maintain the equipment in accordance with the standards provided by the manufacturer.

Parts under warranty are shipped at Laguna Tools, Inc.'s cost either by common carrier, FEDEX ground service, or a similar method. Technical support to install replacement parts is primarily provided by phone, fax, e-mail or Laguna Tools Customer Support Website. The labor required to install replacement parts is the responsibility of the user. Laguna Tools is not responsible for damage or loss caused by a freight company or other circumstances not in our control. All claims for loss or damaged goods must be notified to Laguna Tools within twenty-four (24) hours of delivery.

Please contact our Customer Service Department for more information. Only NEW machines sold to the original owner are covered by this warranty.

For warranty repair information, call 1-800-332-4094.

Warning: No portion of these materials may be reproduced without written approval from Laguna Tools, Inc.

Copyright © 2023 Laguna Tools, Inc.

## **No Modifications Allowed or Sold**

Laguna Tools, Inc. is not responsible for additional tools or modifications sold or performed (other than from/by Laguna Tools, Inc.) on any Laguna Tools, Inc. woodworking machine. Warranty may be voided upon the addition of such described tools and/or modifications, determined on a case-by-case basis. Normal user alignment, adjustment, tuning, and machine settings are not covered by this warranty. It is the responsibility of the user to understand basic woodworking machinery settings and procedures and to properly maintain the equipment in accordance with the standards provided by the manufacturer. Parts, under warranty, are shipped at Laguna Tools, Inc.'s cost either by common carrier, FEDEX ground service or a similar method. Technical support to install replacement parts is primarily provided by phone, fax, e-mail, or Laguna Tools Customer Support Website. The labor required to install replacement parts is the responsibility of the user. Laguna Tools is not responsible for damage or loss caused by a freight company or other circumstances not in our control. All claims for loss or damaged goods must be notified to Laguna Tools within twenty-four (24) hours of delivery. Please contact our Customer Service Department for more information. Only new machines sold to the original owner are covered by this warranty.

For warranty repair information call 1-800-332-4094.

### **Laguna Tools Warranty**

# *Warranty & Registra*

#### Thank You!

Welcome to the Laguna Tools® group of discriminating woodworkers. We understand that you have a choice of where to purchase your machines and appreciate the confidence you have in the Laguna Tools® brand.

Through hands-on experience, Laguna Tools® is constantly working hard to make innovative, precision products. Products that inspire you to create works of art, are a joy to operate, and encourage your best work.

> Laguna Tools® Imagination, Innovation, and Invention at Work

#### *WARRANTY & REGISTRATION*

Every product sold is warranted to be free of manufacturers' defective workmanship, parts, and materials. For any questions about this product, the intended use or what it was designed for, customer service, or replacement parts, please contact our customer service department:

> Laguna Tools® Customer Service 744 Refuge Way, Grand Prairie, Texas 75050, USA 1-800-234-1976 customerservice@lagunatools.com www.lagunatools.com/why/customer-service/ 8AM. to 5PM PST, Monday through Friday

For warranty claims or to report damage upon receiving - please reach out to our warranty department:

> Laguna Tools® Warranty Service 744 Refuge Way, Grand Prairie, Texas 75050, USA 1-800-332-4049 customerservice@lagunatools.com www.laqunatools.com/rpolicies/warranty 8AM to 5PM PST, Monday through Friday

#### REGISTRATION

To prevent voiding this warranty, all products sold must be registered within thirty (30) days of receiving the product. Registering the product will enable the original purchaser to receive notifications about important product changes, receive customer service, and be able to file a warranty claim against defective workmanship, parts, or materials.

![](_page_68_Picture_14.jpeg)

#### *WHO IS COVERED*

The applicable warranty covers only the initial purchaser of the product from the date of receiving the product. To file such claims, the original purchaser must present the original receipt as proof of purchase.

#### *WHAT IS COVERED*

The warranty covers any defects in the workmanship of all parts and materials that make up the machine unless otherwise specified. Any part, determined by Laguna Tools®, to have a defect will be repaired or replaced (and shipped), without charge. The defective item/part must be returned to Laguna Tools® with the complaint and proof of purchase in the original packaging that it was received in. In the event the item/part is determined to be not covered by this warranty, the customer will be responsible for the cost to replace the item/part and all related shipping charges.

#### *WARRANTY LIMITATIONS*

This limited warranty does not apply to natural disasters, acts of terrorism, normal wear and tear, product failure due to lack of maintenance or cleaning, damage caused by accident, neglect, or lack-of inadequate dust collection. The warranty may be voided against proof of misuse/abuse, damage caused where repair or alterations have been made or attempted by others, using the product for purposes other than those described as intended use (unless with consent by Laguna Tools®), modification to the product, or use with an accessory that was not designed for the product. It is the responsibility of the user to understand basic woodworking machinery settings and procedures and to properly maintain the equipment in accordance with the standards provided in this manual.

#### **LENGTH OF WARRANTY**

All new machines and optional accessories sold through an authorized dealer carry a two-year warranty effective the date of receiving the product. Machines sold for either commercial or industrial use have a oneyear warranty. Wearable parts like throat plates, bandsaw guides, etc., have a ninety-day warranty.

![](_page_68_Picture_234.jpeg)

![](_page_68_Picture_235.jpeg)

90 Days - Wearable Parts

Aside from being free of defects upon receiving, consumable parts, like cutters and abrasives, are not covered by this warranty unless otherwise stated by Laguna Tools®. These parts are designed to be used at the expense of the operator and are available for replacement or inventory purchase. The determination of a consumable part will be made on a case-by-case basis by Laguna Tools®.

#### SHIPPING DAMAGE

Laguna Tools® is not responsible for damage or loss caused by a freight company or other circumstances not in the direct control of Laguna Tools®. All shipping-related claims for loss or damage goods must be made to Laguna Tools within twenty-four hours of delivery.

#### How to receive support

To file a warranty-claim please contact the warranty department at 1-800-234-1976. To receive customer service or technical support please contact the customer service department at 1-800-332-4049. Parts, under warranty, are shipped at the expense of Laguna Tools® either by common carrier, FedEx ground services or similar method. Technical support to install replacement parts is primarily provided by phone, fax, email, or the Laguna Tools Customer Support Website.

![](_page_68_Picture_31.jpeg)

© 03/2018, Laguna Tools, Inc.

![](_page_68_Picture_33.jpeg)

![](_page_69_Picture_0.jpeg)

Laguna Tools, Inc. 744 Refuge Way Grand Prairie, TX 75050 800-234-1976 www.lagunatools.com Copyright © 2023 Laguna Tools, Inc. All rights reserved.